## **USER MANUAL**

#### **VERSION 0.1.1 FINISH ON 2008/12/11**

#### **CONTENTS**

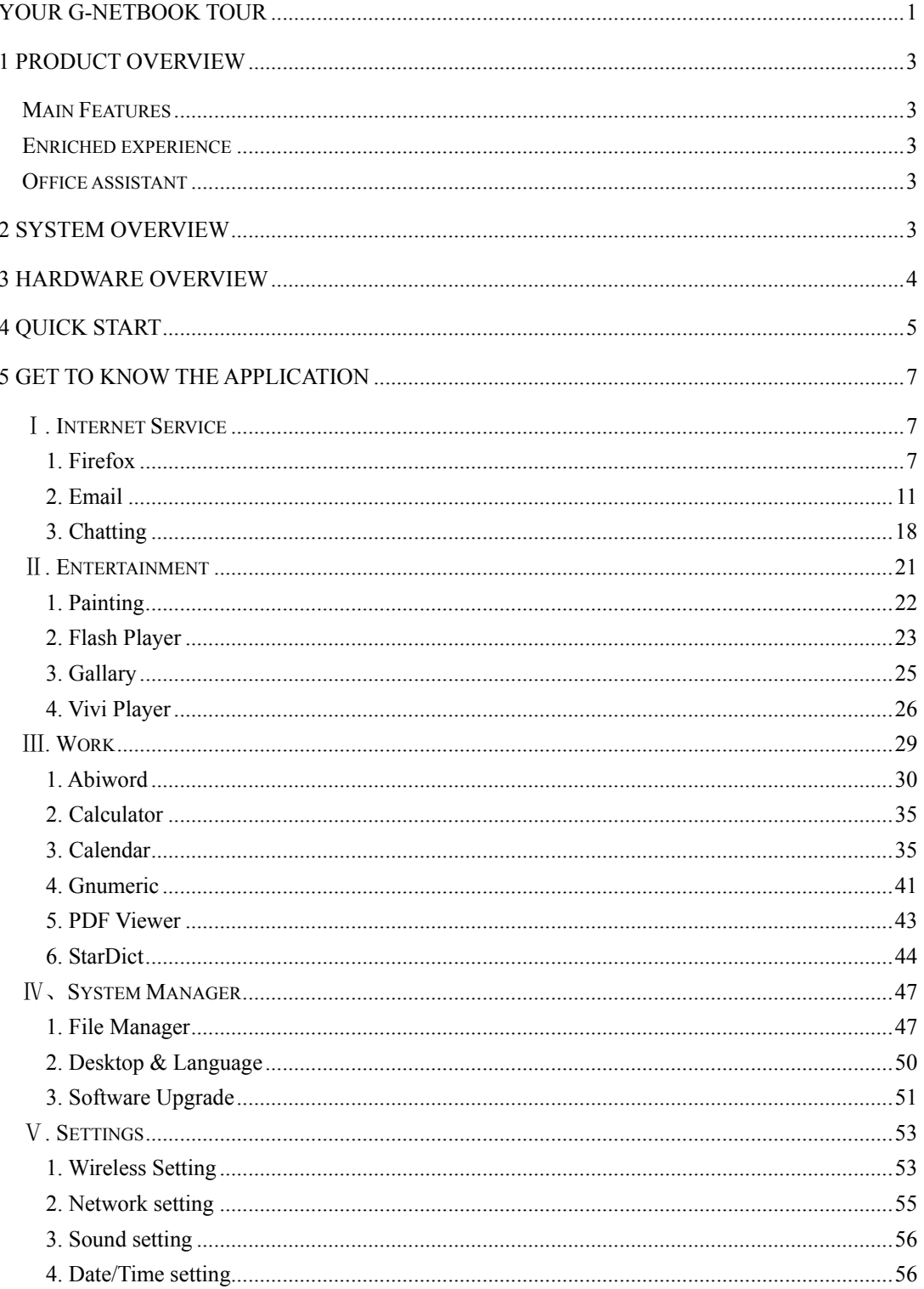

# <span id="page-1-0"></span>**Your G-NETBOOK Tour**

### **Top view (Figure 1)**

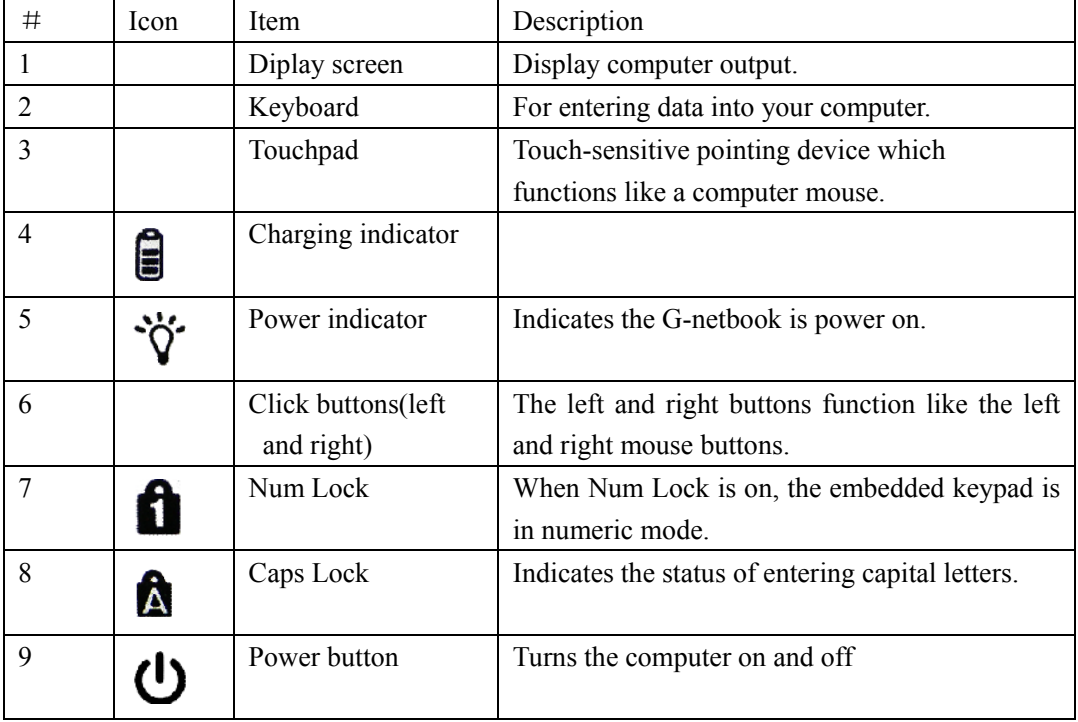

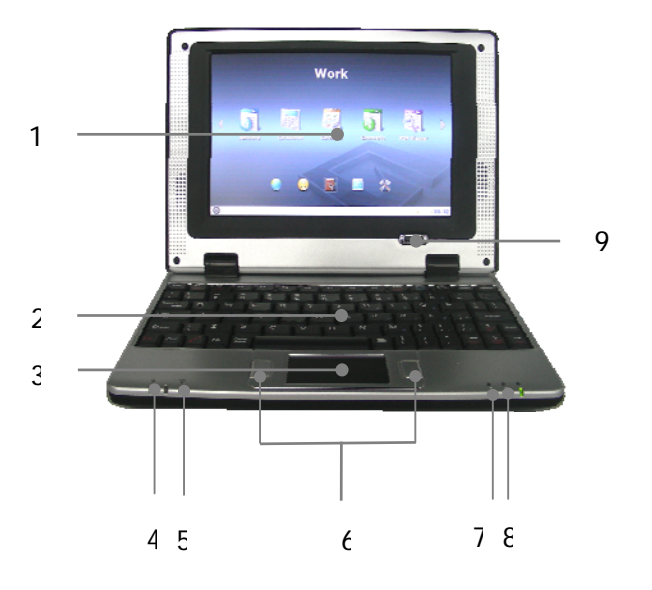

Figure 1

#### **Left view (Figure 2)**

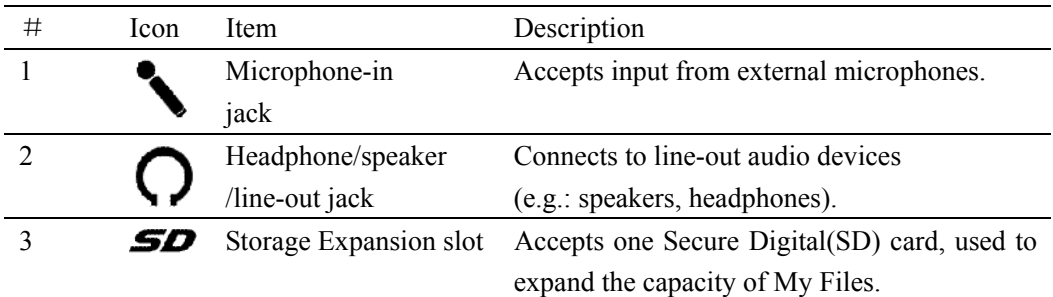

#### **Closed back view (Figure 3)**

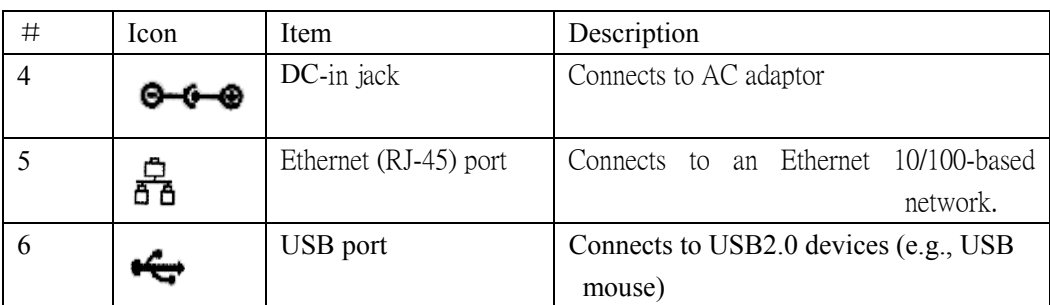

### **Right view (Figure 4)**

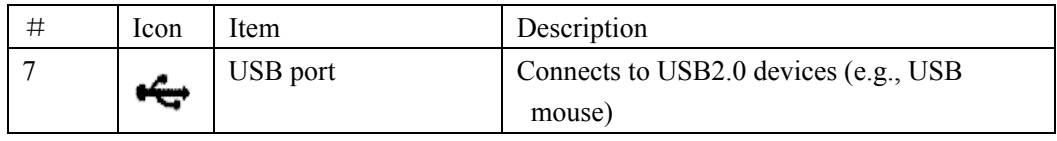

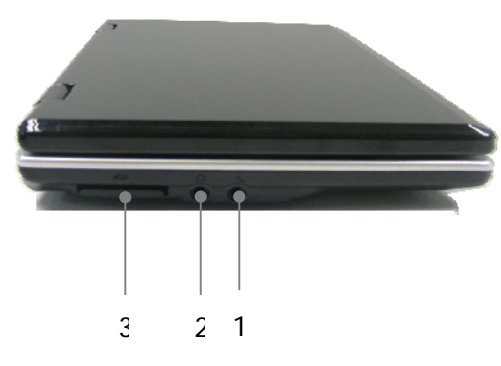

Figure 2

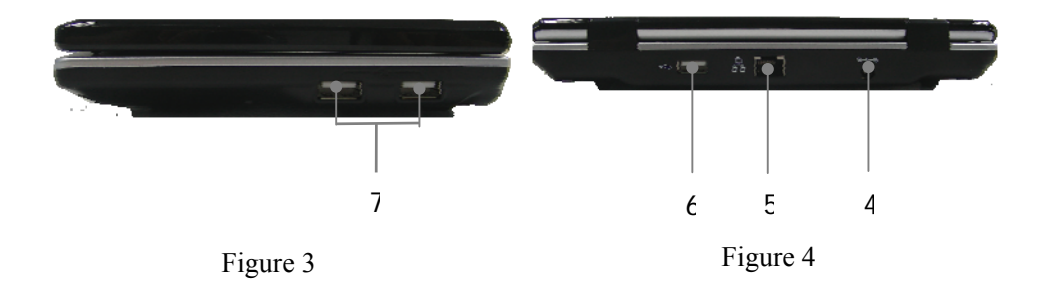

# <span id="page-3-0"></span>**1 Product Overview**

The G-netbook is an affordable product with low power consumption, designed for communication and digital multimedia entertainment by accessing the Internet through a broadband terminal. It can be used without the threat of viruses. In addition to a variety of multimedia entertainment and high-speed broadband Internet access functions, the Netbook can be used for other purposes, such as the chatting, gallery, Flash player, Abiword, calculator, PDF, Stardict, etc. Also, it provides the user with personalized Flash desktops.

#### **Main Features**

- 一 7-INCH TFT-LCD
- $-$  True color image display
- 一 Broadband Internet access
- 一 Highly secure virus free Linux OS
- $-$  All kinds of application software packages

### **Enriched experience**

- $-$  Internet surfing, information searching and news reading
- $-$  Instant online communication with family, friends or classmates
- $-$  Download and enjoy Music
- 一 Picture and image sharing

### **Office assistant**

- $\sim$  Office software package
- $-$  E-mail receiving and sending management
- $-$  Daily work plan and management
- $-$  PDF viewer

# **2 System Overview**

The G-netbook, a highly portable & compact design, a perfect performance, is adaptability and robustness. G-netbook's optimized Linux based operating system ensures optimum performance with the minimum system resources.

# <span id="page-4-0"></span>**3 Hardware Overview**

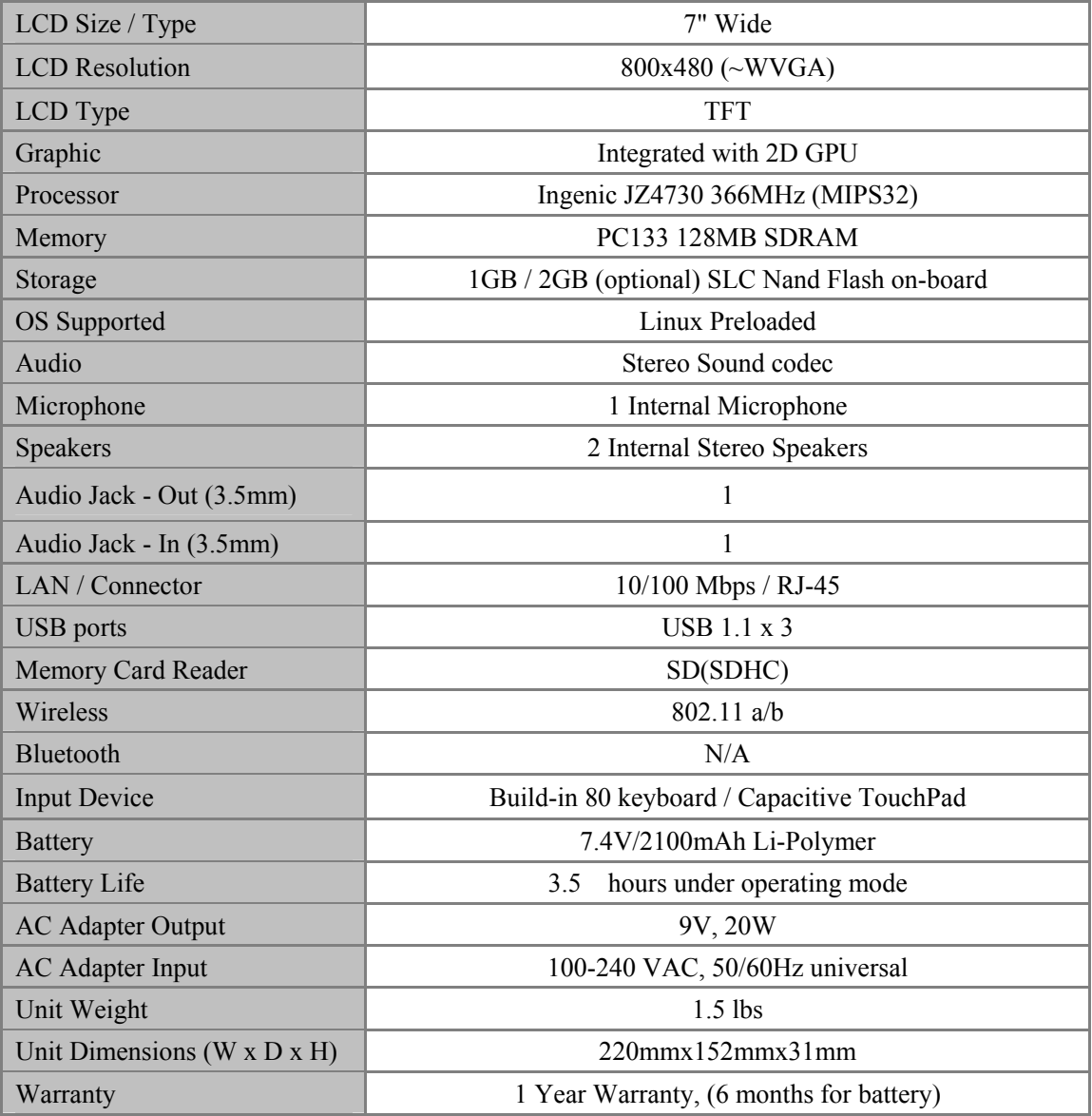

<span id="page-5-0"></span>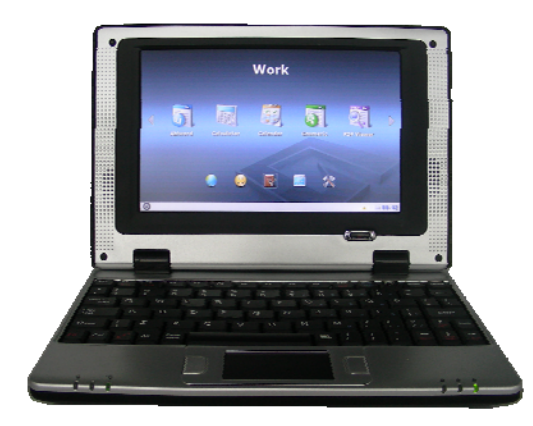

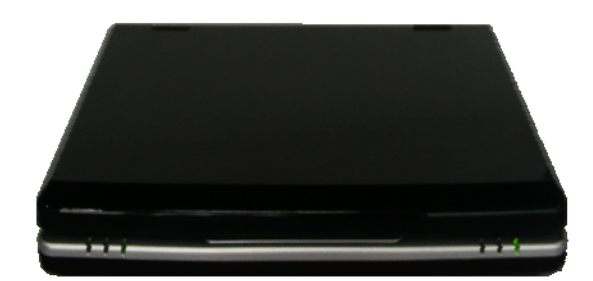

outline

# **4 Quick Start**

- 1. Power on or power off the G-netbook through its I/O button. .
- . Acquaint yourself with the desktop: The desktop is divided into 4 areas: the menu, application 2 area, task bar and the clock.
- 3. Open an application:

 Move the cursor to the desired application icon, and click to open the related application. Notes:

To effectively use resources, you can open only 3 applications at the same time.

4. Power off: Click the power-off icon on the desktop. On the displayed prompt box, click

**OK** to exit the system. To go back to the system, click **Cancel**.

5. In the right part of Task bar there are a group of icons.

Icon indicates the G-netbook DC jack is connected with adaptor. In this case, the

G-netbook's power is from adaptor. If not, the icon will change into  $\Box$ 

Icon indicates Wifi is not connected. When it is connected, the icon will change into  $\hat{a}$ .

Icon **indicates keyboard input ways. Right click it and you can choose your favorite way.** 

If you input a SD card to the SD slot, icon will appear on the desktop. Clicking it can

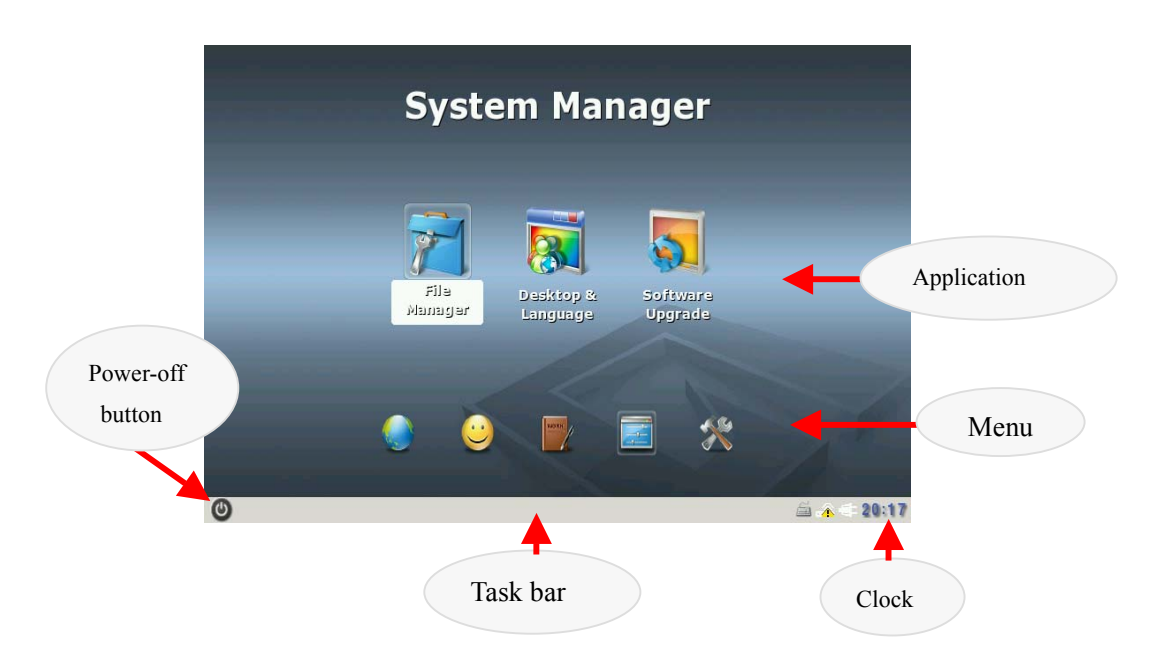

delete SD card. If you input a USB device to USB port, icon will show on the desktop.

# <span id="page-7-0"></span>**5 Get to know the application**

# Ⅰ**. Internet Service**

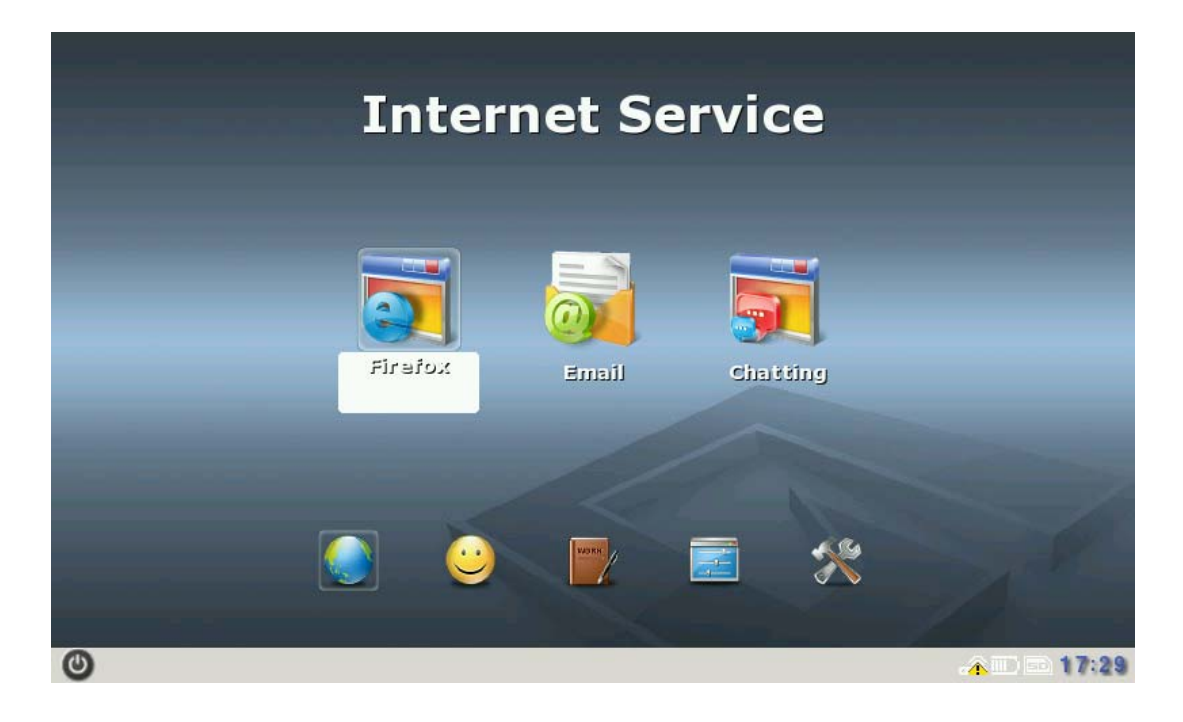

Internet Service is like a platform, through which users can browse the Internet, and engage in network chats, send/receive email anytime, anywhere.

# **1. Firefox**

Firefox is a kind of browser which allows the user to open multiple pages in the same window and does not limit the page quantity. The system resource occupation rate is relatively low. Its major functions include webpage browsing, webpage saving, online video, and opening pictures or files.

⑴ To open Firefox, click the **Firefox** icon on the desktop, as shown in Figure 1:

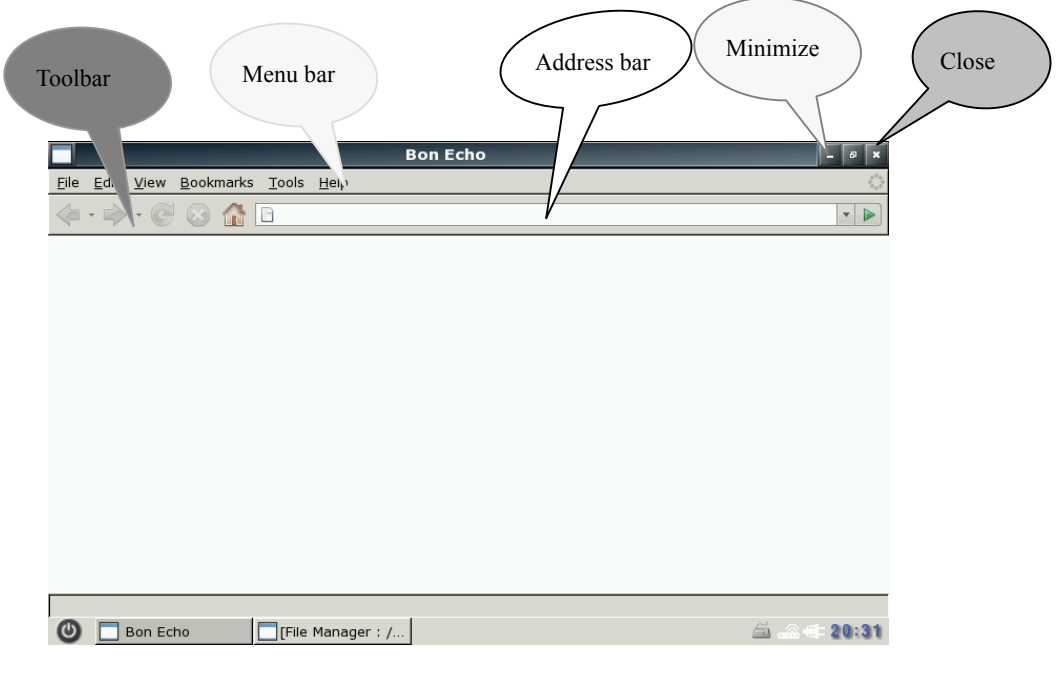

Figure 1

⑵ Enter the web page address to be visited in **b** on the interface in Figure 1. For example, access http://www.google.com. The homepage of Google is opened in the window, as shown in Figure 2:

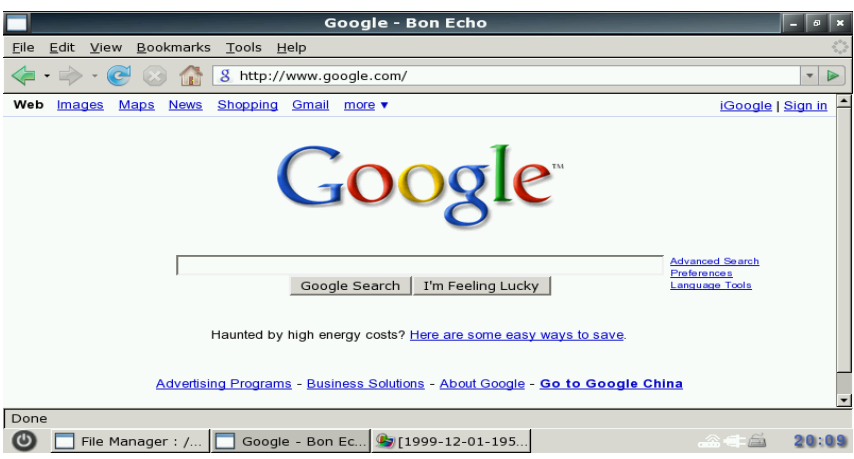

Figure 2

⑶ You can open multiple web pages in the Firefox, but only the currently browsed window is displayed. To create a window, select File→New tab in the menu. To switch between different tab pages, click the related tab. The tab-browsing interface is shown in Figure 3:

|                |      |                       |                                             |           |          |                      |    |            |             | 新浪首页 - Bon Echo |    |             |       |    |           |       |      |         | ۰            | $\pmb{\varpi}$        | в                                                       |
|----------------|------|-----------------------|---------------------------------------------|-----------|----------|----------------------|----|------------|-------------|-----------------|----|-------------|-------|----|-----------|-------|------|---------|--------------|-----------------------|---------------------------------------------------------|
|                | File | Edit                  | View                                        | Bookmarks |          | Tools Help           |    |            |             |                 |    |             |       |    |           |       |      |         |              |                       | $\begin{bmatrix} 1 & 0 \\ 0 & 0 \\ 0 & 0 \end{bmatrix}$ |
|                | ♦    | $\cdot$ $\rightarrow$ | $\mathbf{C}$                                |           | B        | http://www.sina.com/ |    |            |             |                 |    |             |       |    |           |       |      |         |              | $\blacktriangledown$  | D                                                       |
|                |      | 登录名                   |                                             | 密码        |          |                      |    | 选择去向       |             | $\checkmark$    | 登录 |             | 注册通行证 |    | 找回密码      |       | 客服帮助 |         | 企业邮箱         |                       |                                                         |
|                |      | كللع                  | 新浪网                                         | 新闻        |          | 军事 社会                | 体育 | <b>NBA</b> | F1          | 博客              | 草根 | 排行          | 读书    | 教育 | 出国        | 空间 UC |      | 邮箱      | 城市 广东        |                       |                                                         |
|                |      |                       | Sina.com.cn                                 | 财经        | 股票       | 基金                   | 娱乐 | 明星         | 音乐          | 视频              | 电视 | 嘉聊          | 女性    | 星座 | 育儿        | 论坛    | 圖子   | 相冊      | 企业           | 分类                    |                                                         |
|                |      |                       | 广州 ● 晴 32°C~24°C                            | 科技        | 手机.      | 数码                   | 汽车 | 购车         | 搜车          | 房产              | 家居 | 旅游          | 乐库    | 尚品 | 宠物        | 交友    |      | 游戏 UTG  | 短信           | 彩铃                    |                                                         |
| 热              |      |                       | 东莞万人番茄大战                                    |           |          | 北京愈冷 和院愈热            |    |            | 西二环现房 18万   |                 |    | 万科公园五号开盘    |       |    | 北辰香麓 样板开放 |       |      |         | 购万科城 送欧洲游    |                       |                                                         |
| 销              |      |                       | 观澜湖湖滨别墅                                     |           | 媒体村 凭票参观 |                      |    |            | 45万CBD东精装公寓 |                 |    | 5200现房瞰海两居  |       |    | 精品公寓 压轴朝外 |       |      |         | 公园2008 95折特惠 |                       |                                                         |
| 上海             |      |                       | 百纳广场 百味生活<br>楼市未来或将裸奔<br>价格回升又是开端           |           |          | Click to play        |    |            |             |                 |    |             |       |    |           |       |      |         |              |                       |                                                         |
| 旅游             |      |                       | 天安高尔夫 球园<br>少女暴富秘密(图)                       |           |          |                      |    |            |             |                 |    |             |       |    |           |       |      |         |              |                       |                                                         |
|                |      |                       | 华联文化大讲堂                                     |           |          | 西山精装 智能大宅            |    |            | 现房 独栋总部群    |                 |    | 绿色,健康 40°沸腾 |       |    | 中国水申地产相激U |       |      |         | 朝阳公园首付26万    |                       |                                                         |
| 新盘             |      |                       | 设计中国样板南粤                                    |           |          | 国奥核心 低密公寓            |    |            | 绝版洋房跃层生活    |                 |    | 年内入住 东北三环   |       |    | 阳光上东三期开盘  |       |      |         |              |                       |                                                         |
| $\blacksquare$ |      |                       |                                             |           |          |                      |    |            |             |                 |    |             |       |    |           |       |      |         |              | $\blacktriangleright$ |                                                         |
|                |      |                       | Transferring data from bj.house.sina.com.cn |           |          |                      |    |            |             |                 |    |             |       |    |           |       |      |         |              |                       |                                                         |
|                | (ပ   |                       | 新浪首页 - Bon                                  |           |          | File Manager: /      |    |            |             |                 |    |             |       |    |           |       |      | ã<br>ਿੰ |              | 20:38                 |                                                         |

Figure 3

To close the current tab page, select **Fil**e→**Close** in the menu.

To close the Web Browsing window, select **Fil**e→**Quit** in the menu.

⑷ To save the favorite web page in the desired mode, select **Fil**e→**Save Page As** in the menu, as shown in Figure 4. Enter the file name to be saved, select the saving directory, an click the **Elsaye** button to save the file.

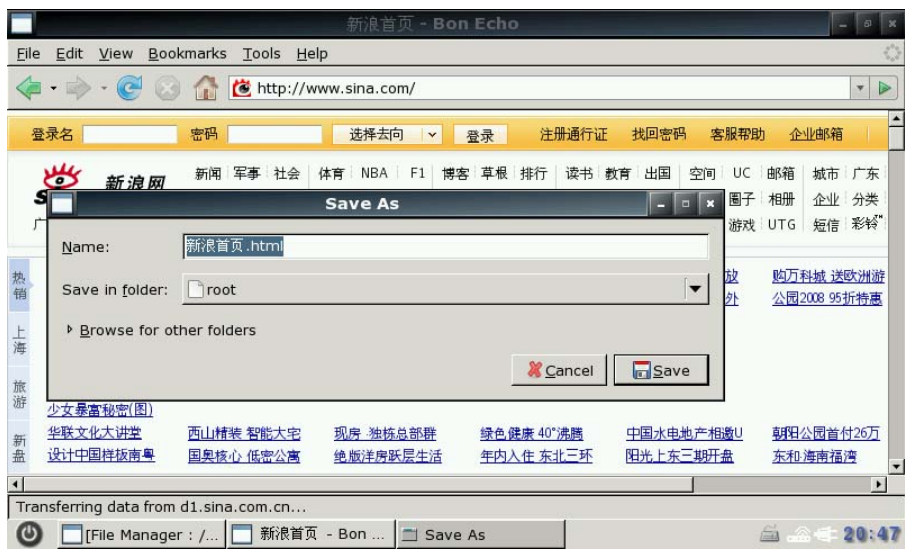

Figure 4

(5) For the personal private information stored in the browser, the Firefox provides the Clear **Private Data** function through the Tools menu. Select Tools→Clear Private Data in the menu. Check the data to be cleared, and click the **Clear Private Data Now** button to clear the personal private information, as shown in Figure 5.

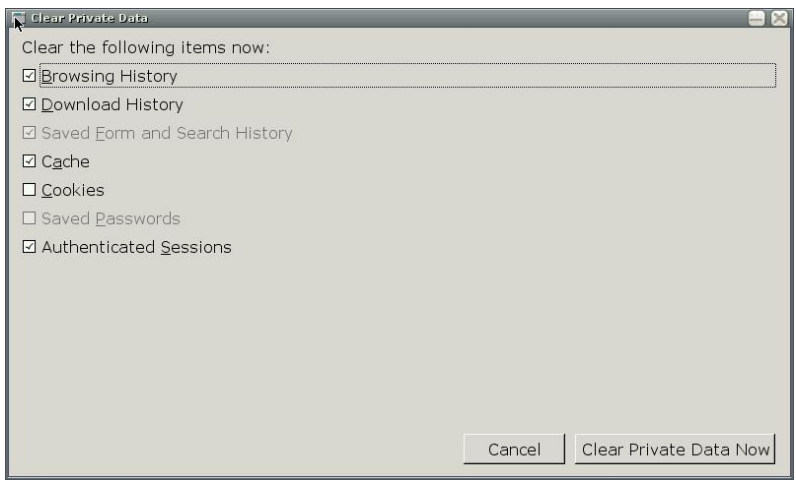

Figure 5

- (6) The bookmark management function of Firefox is equal to the My Favorite function of Windows IE, but it is more powerful. To open the powerful bookmark manager, select **Bookmark**s→**Organize Bookmarks** in the menu. With this function, you can add a bookmark to the current page or manage bookmarks. Just experience the specific operation by yourself!
- (7) You can watch flash programs online by using the Firefox. When you browse web pages, Firefox can display animated pictures on the web page or play the online flash program. You can click to play the flash program.
- ⑻ To obtain the help information of Fierfox, select **Hel**p→**Help Contents** in the menu, as shown in Figure 6:

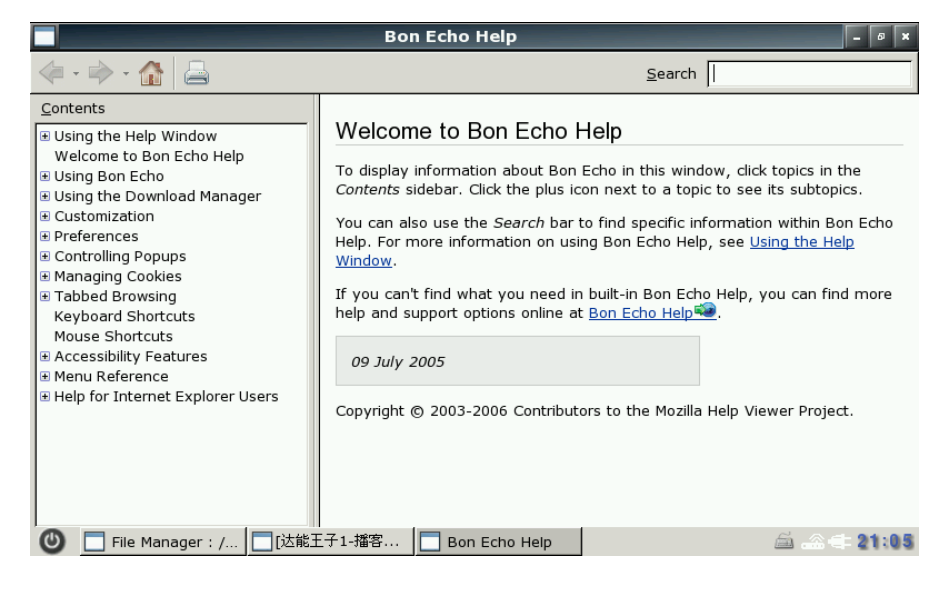

Figure 6

#### <span id="page-11-0"></span>**2 . Email**

**Email** is a client email receiving and sending manager, that can be operated easily just like Outlook. If you have ever operated Outlook, you can use Email Box as easy as turning your hand over.

⑴ Click to open the **Email** application on the desktop, as shown in Figure 1:

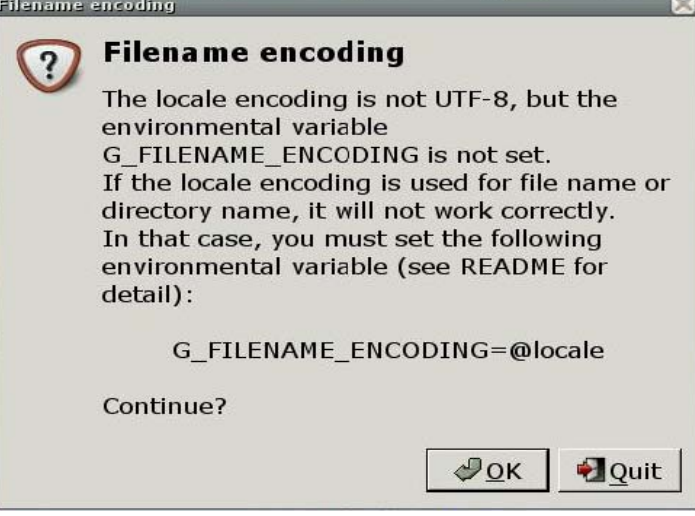

Figure 1

The interface shown in Figure 1 will be displayed only when Email Box is opened for the first time.

Click  $\Box$  on this interface to enter the Email Box, as shown in Figure 2.

To exit the Email Box, click  $\Box$ 

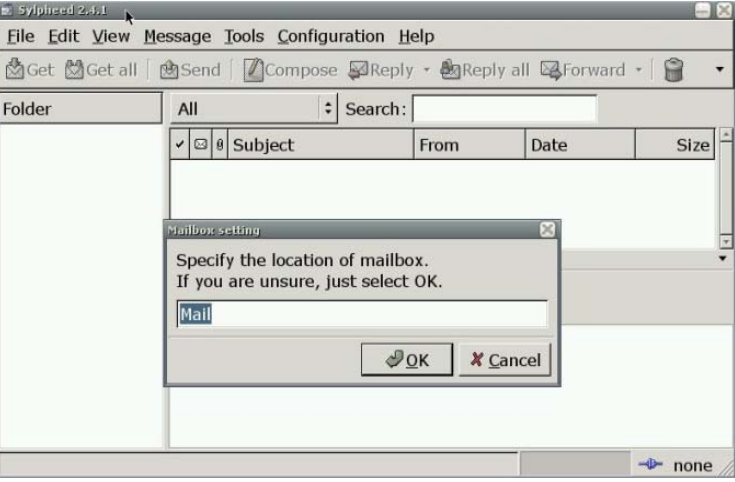

Figure 2

Click  $\Box$  on this interface, to enter the interface for setting the user account, as shown in Figure 3. Set the personal account as prompted by the options on the interface.

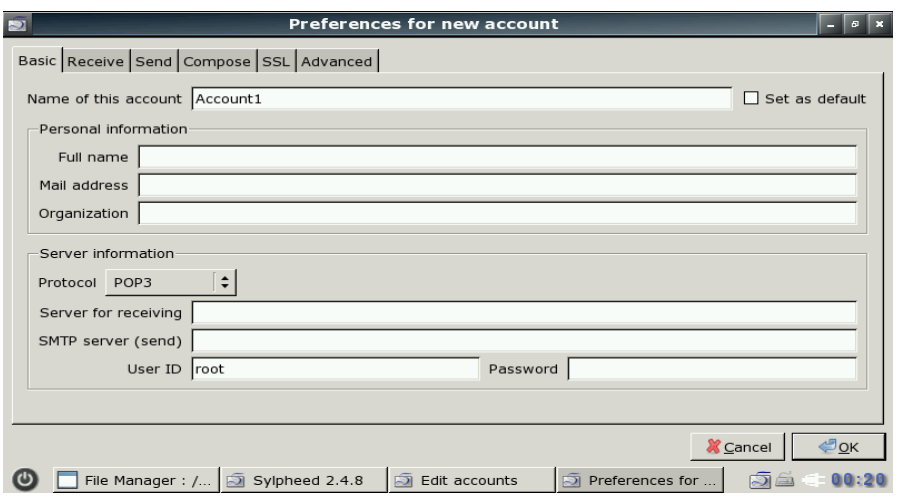

#### Figure 3

- (2) For example, set the account  $\frac{anywhere(a)}{26.com}$ , as described below:
- ll in the ① Fi following content on the **Basic** tab page of the interface in Figure 3, as shown in Figure 4:

**Name of this account: anywhere** (you can fill your desired name)

#### **Full name: anywhere**

**Mail address**:  $\frac{anywhere(0.126, com)}{and (the email box to be set, namely, the email box to be$ managed by using Email Box)

**Protocol: pop3** (depending on the email box set by the user; here the POP3 for the 126 email box is used)

**Server for receiving:** pop.126.com (depending on the email box set by the user; here pop of the 126 email box is used to receive emails)

**SMTP server (send):** smtp.126.com (depending on the email box set by the user; her smtp of the 126 email box is used to send emails)

 **User ID:** anywhere

**Password:** \*\*\*\*\* (the email box password set by the user; her the password for anywhere $(a)$ 126.com is used)

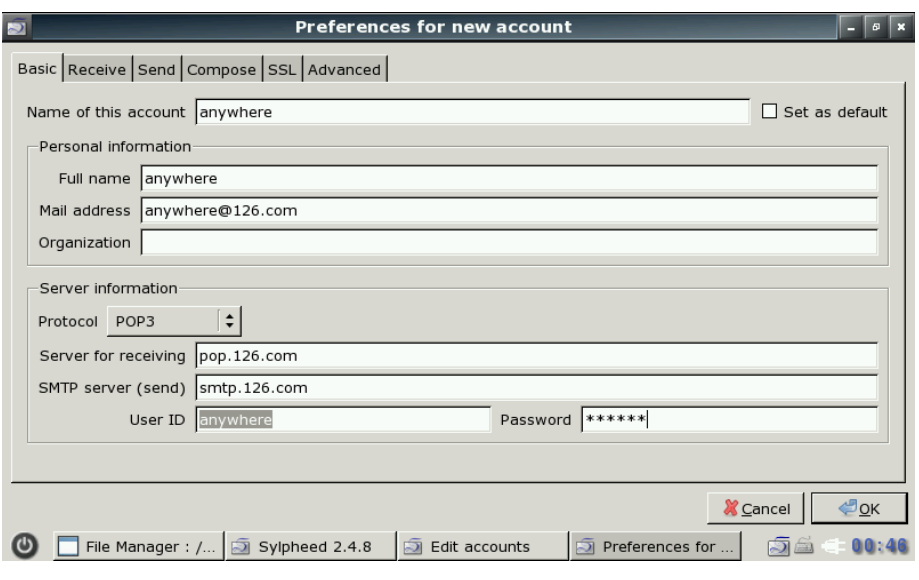

Figure 4

② Fill in the following content on the **Receive** tab page of the interface in Figure 3, as shown in Figure 5:

Check **Filter messages on receiving** (you can select it as needed. Here it is selected).

**Default inbox:** inbox (the default inbox; you can also select another one)

Check 'Get all' checks for new messages on this account.

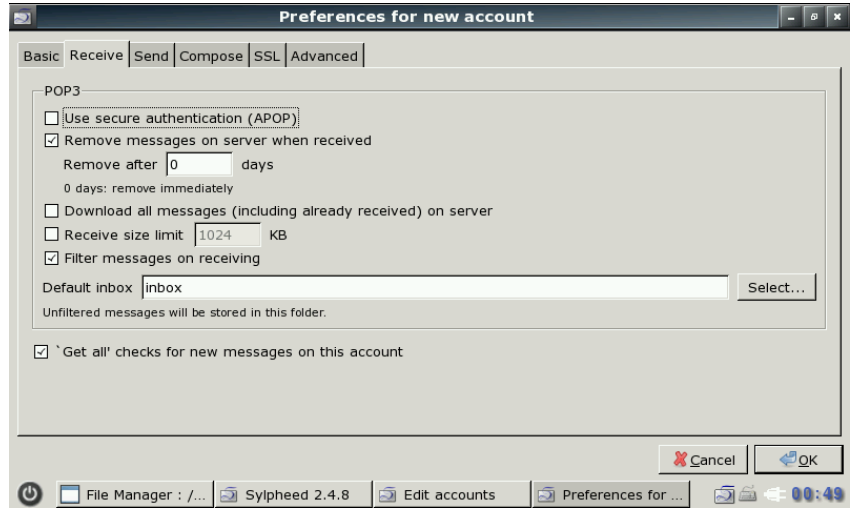

Figure 5

③ Fill in the following content on the **Send** tab page of the interface in Figure 3, as shown in Figure 6:

 Check **SMTP Authentication (SMTP AUTH)** (this option must be selected, because SMTP is used to send emails here).

#### **Authentication method: Automatic**

#### **User ID: anywhere**

Password: \*\*\*\*\*\* (the email box password)

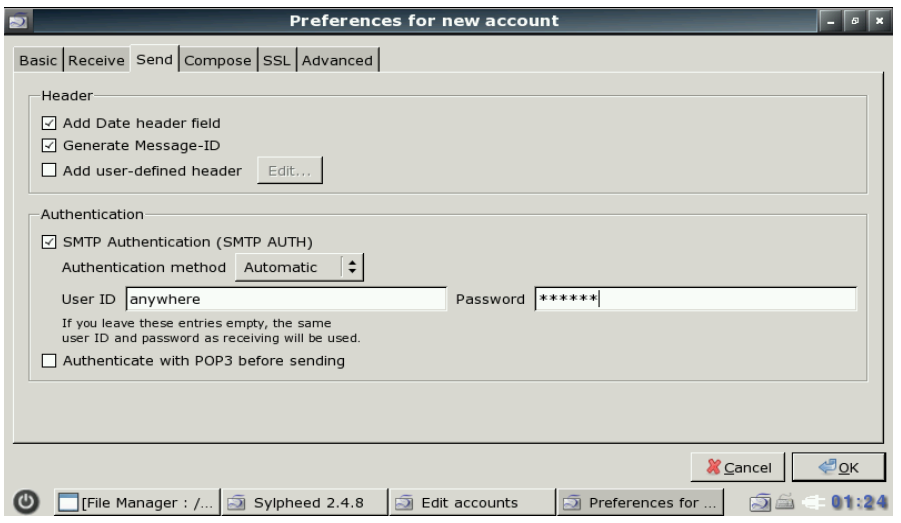

Figure 6

 Fill in the following content on the **Compose** tab page of the interface in Figure 3, as shown ④ in Figure 7:

#### **Direct input:anywhere@126.com**

Fill in the relevant email addresses in **Cc, Bcc and Reply-To** ad needed. Here, no email address is filled in.

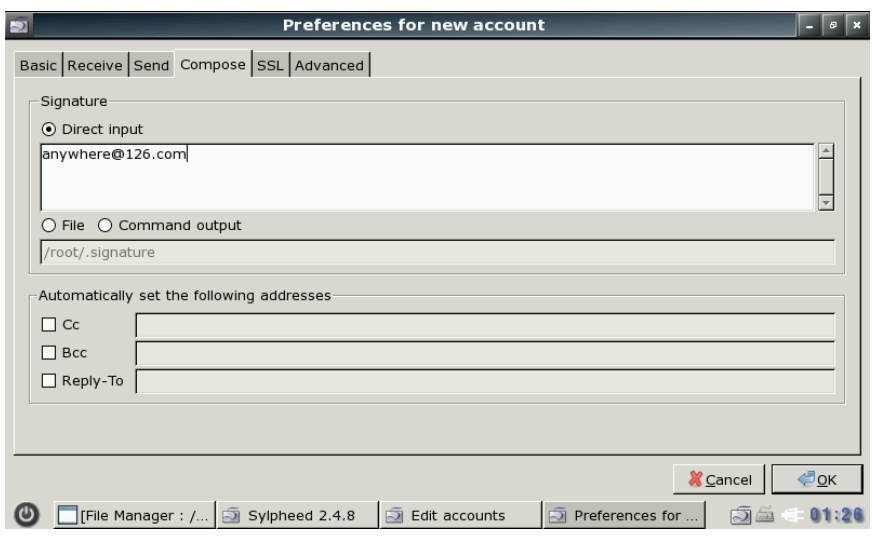

Figure 7

**5** Fill in the following content on the SSL tab page of the interface in Figure 3, as shown in Figure 8:

 **SL** under **POP3**. Check **doesn't use S**Check **doesn't use SSL** under **SMTP.** 

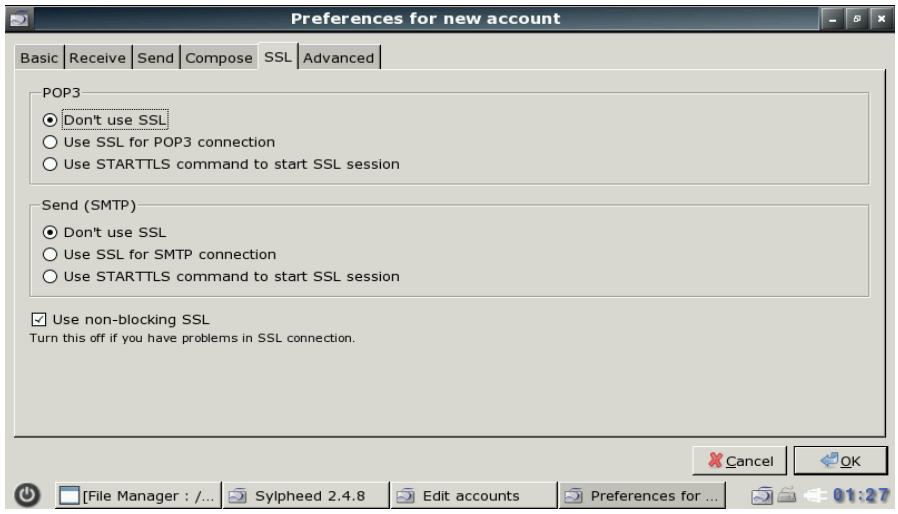

#### Figure 8

⑥ Fill in the following content on the **advanced** tab page of the interface in Figure 3, as shown in Figure 9:

Check **Specify SMTP Port: 25** (SMTP port 25 is used for the 126 email box. You can fill in a different port number according to the email box type).

 Check **Specify POP Port: 110** (POP port 110 is used for the 126 email box. You can fill in a different port number according to the email box type).

Check **Put sent message in**, and then click **order in the select the location for saving the sent** email. Here the **sent** folder is selected.

Check **Put draft message in**, and then click  $\|\cdot\|$  to select the location for saving the draft email. Here the **draft** folder is selected.

Check **Put queued message in**, and then click **the select the location for saving the** queued email. Here the **queued** folder is selected.

Check **Put deleted message in**, and then click we consider the location for saving the deleted email. Here the **deleted** folder is s elected.

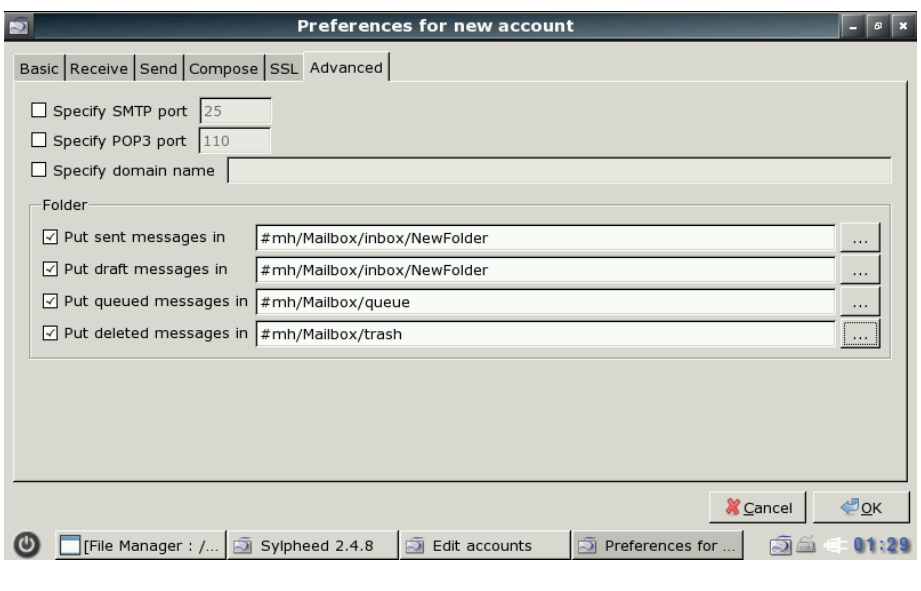

Figure 9

By now, you have performed the relevant settings for the email box  $\frac{anywhere@126.com}{anywhere@126.com}$ .

Then, click  $\circledcirc$  on the interface in Figure 9.

⑶ Edit the account information, as shown in Figure 10.

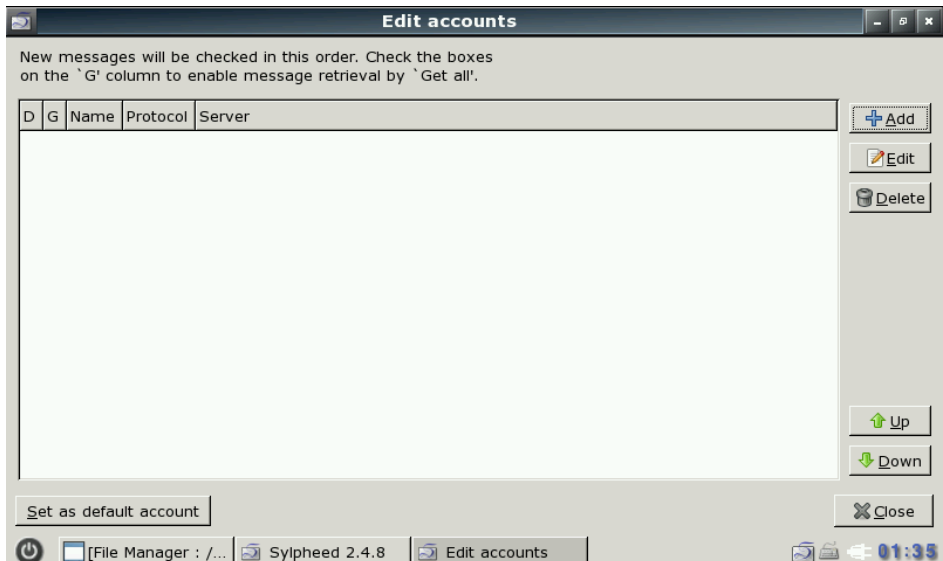

Figure 10

 After the above settings in Steps 1 and 2, the **Edit accounts** interface will display the **anywhere** account. You can click **on** this interface to add an account, click to edit an existing account, click  $\Box$   $\Box$   $\Box$  and  $\Box$  and  $\Box$  and  $\Box$  and  $\Box$  and  $\Box$  and  $\Box$  and  $\Box$  and  $\Box$  and  $\Box$  and  $\Box$  and  $\Box$  and  $\Box$  and  $\Box$  and  $\Box$  and  $\Box$  and  $\Box$  and  $\Box$  and  $\Box$  and  $\Box$  Down to sort the existing accounts, and click Set as default account to use the selected account as the default account.

(4) To enter the main interface of Email Box, click  $\Box$  **NO**<sup>ose</sup> on the interface in Figure 10, as

shown in Figure 11.

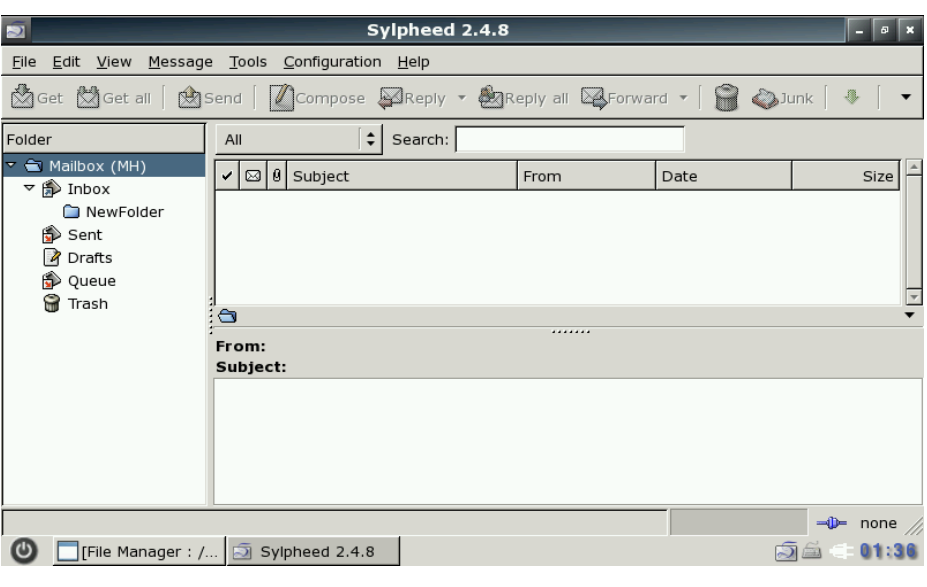

Figure 11

 To get the email in the email box anywhere@126.com just set, click **Get** or **Get all** on the interface in Figure 11, as shown in Figure 12.

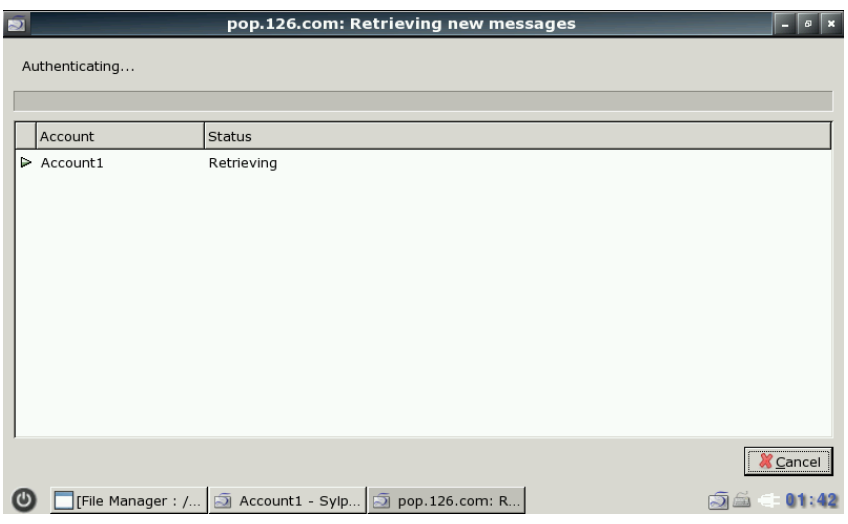

Figure 12

To cancel the ongoing operation of receiving email, click  $\mathbb{R}^{\text{General}}$  on the interface in Figure 12. Now, you have a general idea about how to use the Email Box email client. Email Box is used basically the same as Outlook. If you are an Outlook user, you will get familiar with Email Box soon.

### <span id="page-18-0"></span>**3. Chatting**

Chatti ng is an instant communication tool, which enables multiple persons to communicate with each o ther at the same time. It provides multiple protocols for the user.

- 1. Configuring AIM with Pidgin
- **Chatting**. 1) Click to open
	- ⅰ. Click **Accounts →Add/Edit** to display the window as shown in Figure 1.

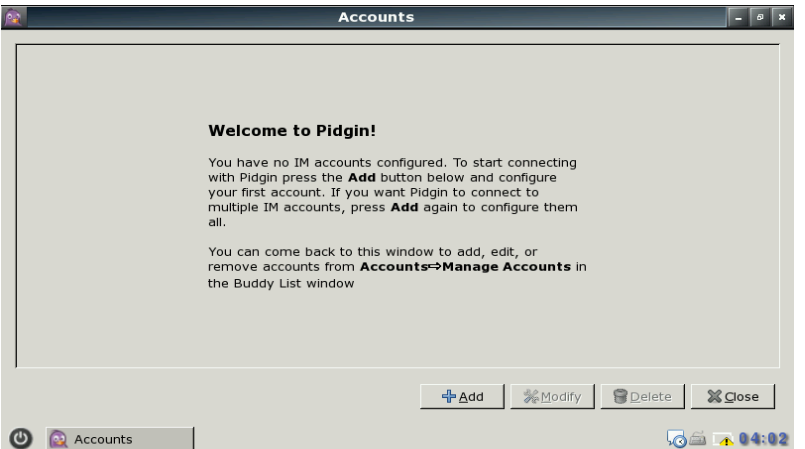

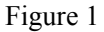

- ⅱ. Click the **Add** button on the interface in Figure 1, to display the **Add Account** window, as shown in Figure 2. Configure as follows:
	- **Protocol: AIM**
	- **Screen name**: Your AIM user name (excluding the symbol@ or network domain)
	- **Local alias**: Leave this field null.
	- **Remember password**: To let Pidgin remember your password, check this box (after this option is selected, the system will not prompt you to enter the password when you log in to the system).

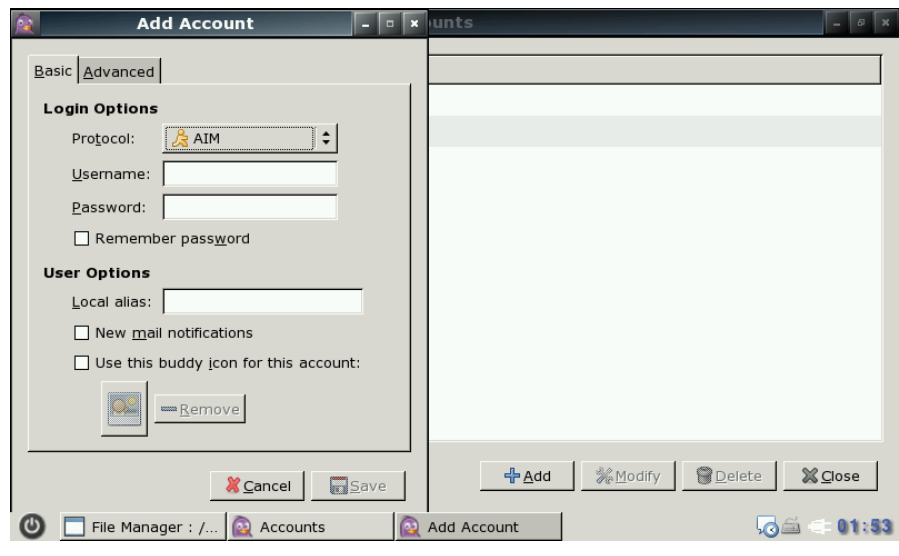

Figure 2

. Click **Save** to save the setting.

Congratulations! Now, you can connect to the AIM service using Pidgin.

- 2. Configure Google Talk (XMPP) at Chatting
	- a) Open **Chatting**.
	- b) Click **Accounts**  $\rightarrow$  **Add/Edit** to display the window as shown in Figure 1.

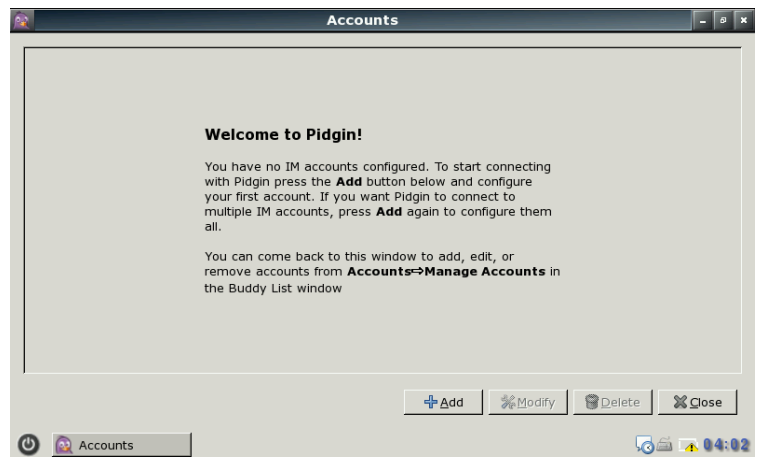

Figure 1

- 1. Click the **Add** button on the igure 1, to display the **Add Account** window, as shown in Figure 2 and Figure 3. Configure as follows:
	- ◆ Protocol: Google Talk
	- ◆ Screen name: Your Google Talk username (excluding the symbol@ or network domain)
	- ◆ **Domain: gmail.com**

#### ◆ **Resource: Gaim**

◆ Password: To increase the security, you are recommended to leave this field null. To log in automatically, enter your password.

◆ Local alias; Leave this field null.

◆ Remember Password: To let Gaim remember your password, check this box (after this option is selected, the system will not prompt you to enter the password when you log in to the system).

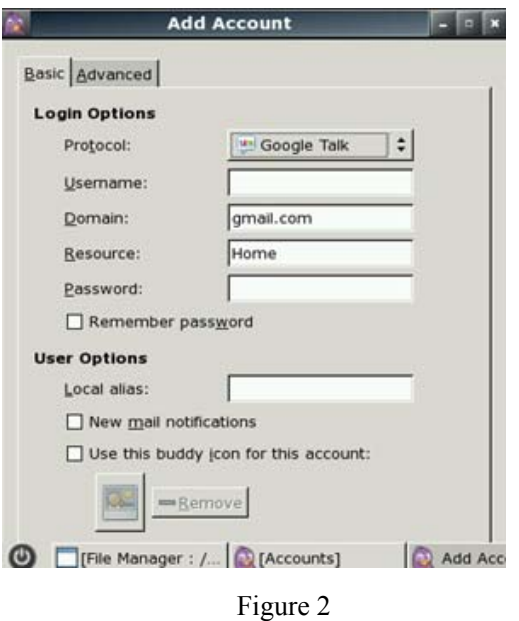

1 Click the Advance tag, and configure as follows on this tab:

#### **onnect port:5222 C**

**Connect server: talk.google.com** 

**Global Proxy Settings Proxy Options: Use** 

<span id="page-21-0"></span>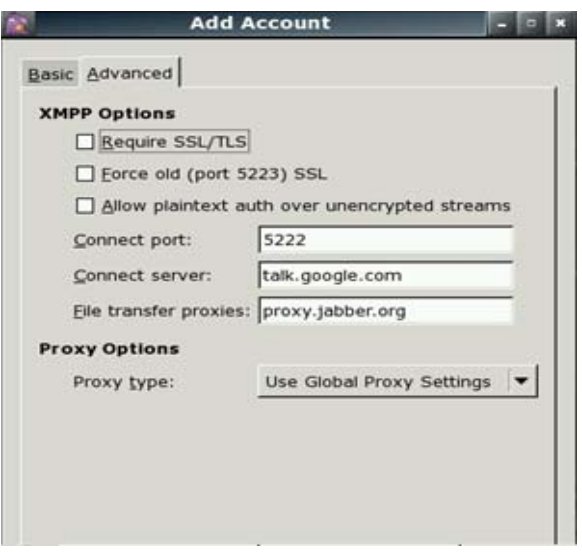

Figure 3

⑤ Click **Save** to save the setting.

Congratulations! Now, you can connect to the Google Talk service using Pidgin.

 The above part just simply introduces the usage of Instant Messaging. You need to use it by setting other protocols.

# Ⅱ**. Entertainment**

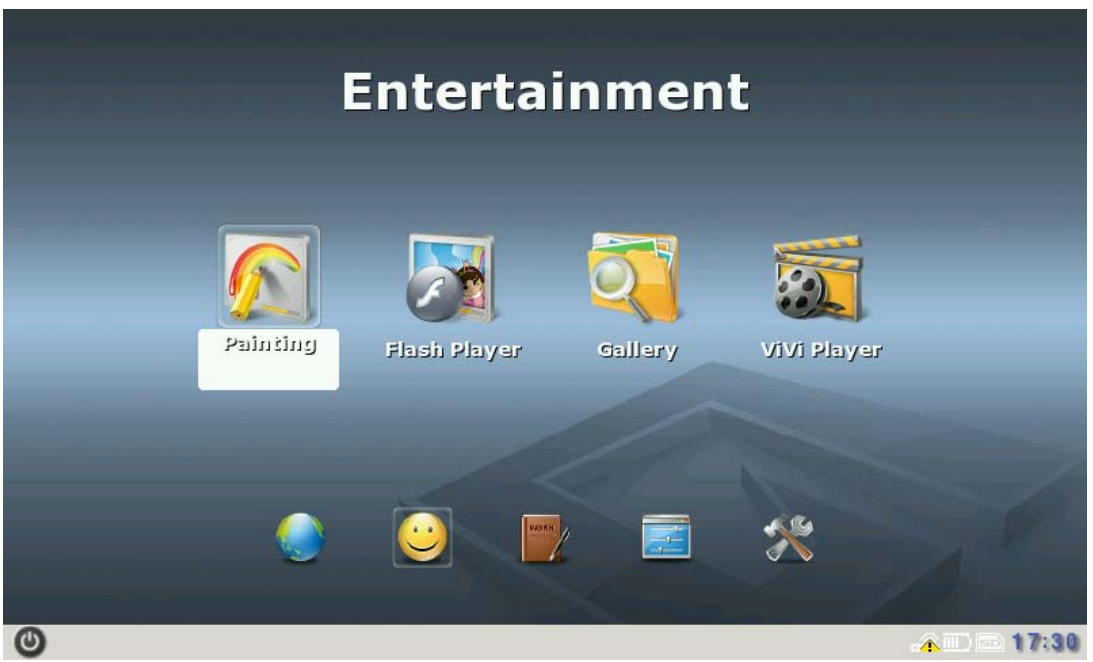

In the Entertainment, you can enjoy Flash game, multimedia, paint what you like and show your favorite pictures, all of that give your mind a relaxation!

### <span id="page-22-0"></span>**1. Painting**

Painting is a drawing tool, which help the user to create simple or elaborate images. These images can be black and white or colorful, and saved in the .JPG and .PNG forms. The image can be used as wallpaper or pasted to another file. The scanned photo can also be check and edited using the relevant function.

To open the program, click the **Painting** icon on the desktop, Click the **Load image file** button on the toolbar, select a file and click **open,** to display an interface, as shown in Figure 1.

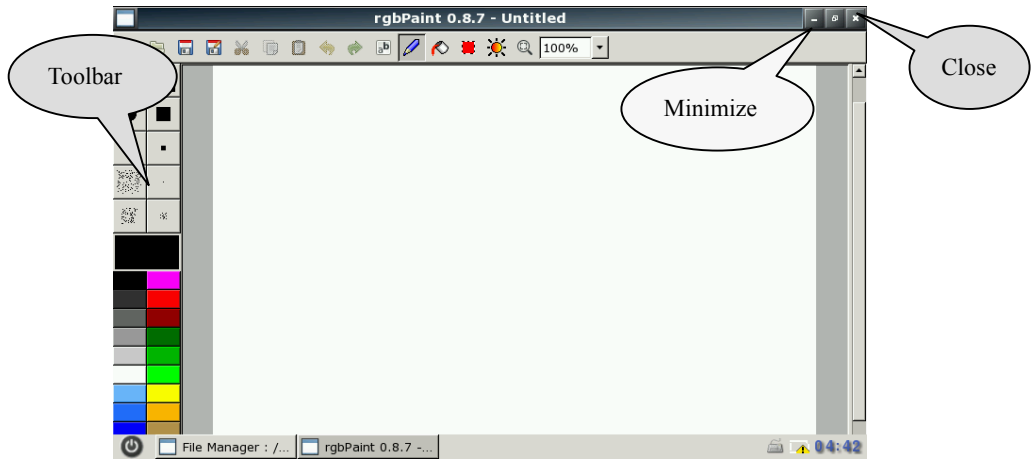

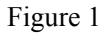

- 1) Creating an image
- Click the "**Paint**" button  $\sqrt{2}$  on the toolbar. By default, you can draw a line by pressing the left key of the mouse and dragging the cursor.
- z Click **the round black** button in the toolbox. A small box appears under the pencil. Click to draw a circle.
- z Click **the square black button** in the toolbox. A small box appears under the pencil. Click to draw a square.
- Round and square button with different size are available in the toolbox. Click them to draw the related circles and squares with various sizes.
- $\bullet$  Click the "**paste Text**" button  $\bullet$  on the toolbar, and key in text in the image.

#### 2) Applying colors

- Select colors from the toolbox to paint your image colorful.
- Click the fog spot button in the toolbox, to get a spraying effect in the drawing.
- Click the **Flood Fill** button  $\bigcirc$  on the toolbar to fill color in the selected area.

<span id="page-23-0"></span>To customize your color, click the button in the toolbar.

3) Processing an image

- To select a rectangle area, click **Make Selection**  $\bullet$  on the toolbar.
- To specify the area to be display, click **Pan Window**  $\alpha$  on the toolbar.
- To select the rectangle area to be copied or cut, click Make Selection on the toolbar. Drag cursor by pressing the left key of the mouse to define the area to be copied or cut .Click the **Paste** button  $\Box$  on the toolbar to paste the area.
- z To cancel/redo your operation, click the **Undo /Redo** button on the toolbar.

#### **2. Flash Player**

As a flash player, Flash Player is used to play flash animation. The Flash Player of MINIBOOK is in three play modes: normal. low quality and half size.

1) Click the **Flash Player** icon on the desktop to open Flash Player, as shown in Figure1.

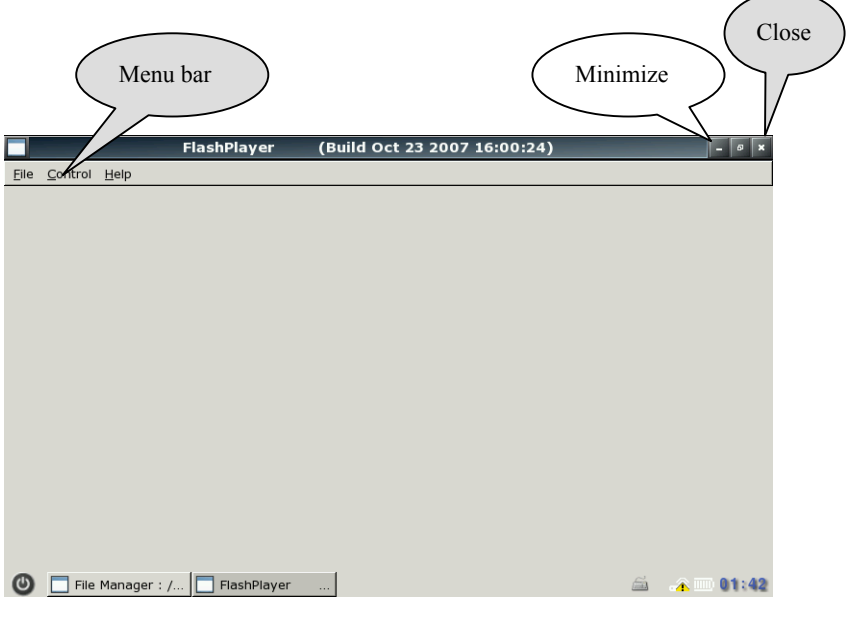

Figure 1

2) Select File→Open in the menu on the interface in Figure 1,to display a dialog box. Select the flash file to be played and then click the **Open** button in the dialog box to play the flash file, as shown in Figure 2.

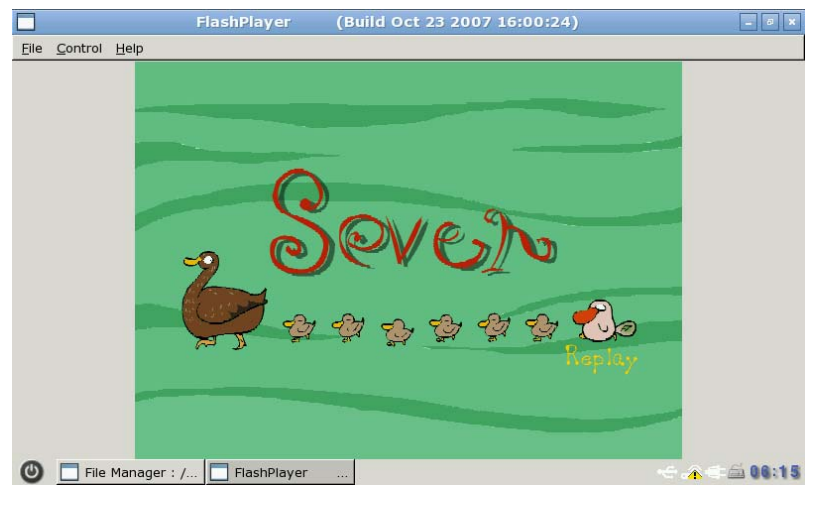

Figure 2

3) To play the flash file in the low quality play mode, select **Control**→**Low quality** in the menu, as show in Figure 3.

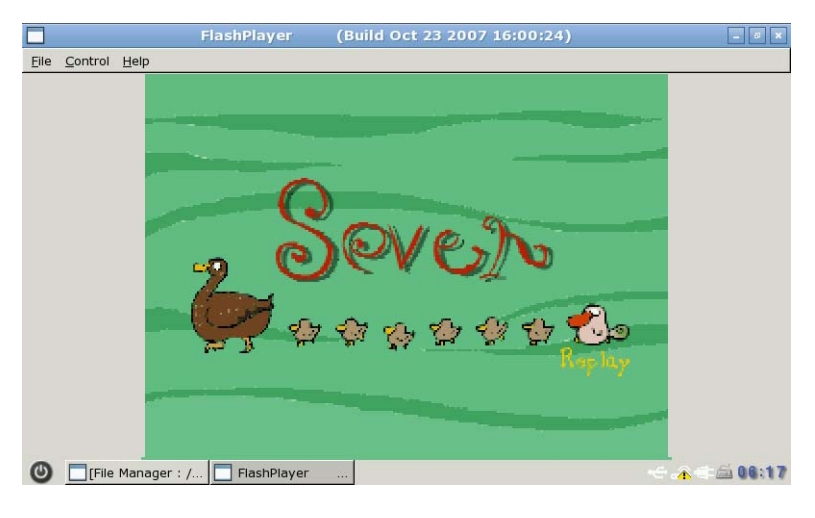

Figure 3

4) To play the flash file in the half size play mode, select **Control**→**Half size** in the menu, as show in Figure 4.

<span id="page-25-0"></span>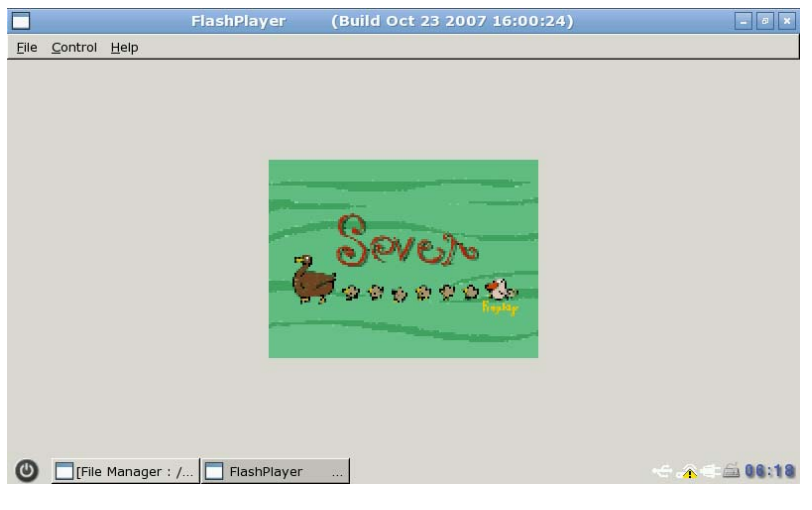

Figure 4

5) To stop playing the currently played flash file, select **File**→**Close** in the menu.

### **3. Gallary**

Gallery is an image-viewing tool that can be easily operated. It supports a big variety of image browsing functions, including thumbnail generating, zoom-in and zoom-out functions. 1) Click the **Gallery** icon on the desktop to open Gallery as shown in Figure 1:

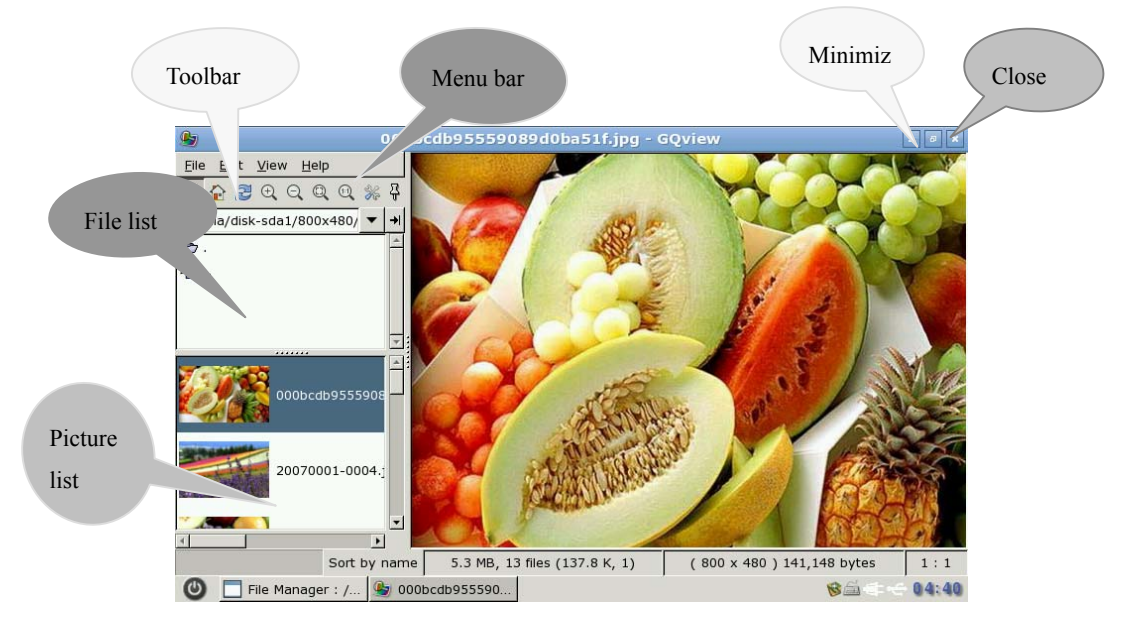

Figure 1

2) Open the folder where the images are located, and click to browse the images in this folder. To view the next image of the currently opened image, left click on the right window in Figure 1. 3) As needed, click the  $\sqrt{a/a}/a$  con on the toolbar to zoom in/zoom out/adjust the image size to a proper window/set the image proportion to 1:1.

<span id="page-26-0"></span>4) Right click the picture in image list and select **Delete** from the shortcut menu. On the **X** Cancel displayed dialog box, click the  $\Box$  button to delete the file, or click the button to cancel the deleting, as shown in Figure 2.

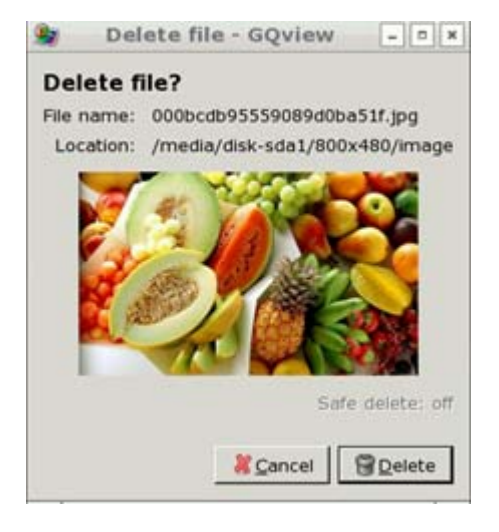

Figure 2

- 5) To rename an image, right click in the picture list and select **Rename** from the shortcut menu.
- 6) To display the image in full screen, right click in the right part of Figure 1 and select **Full Screen** from the shortcut menu. To exit the full careen display, right click and select **Exit Full Screen** from the shortcut menu.
- 7) **Gallery** supports image editing using other editors. Right click and select the related option from the shortcut menu. Open the image in the editing tool and edit it.
- 8) To set the image as wallpaper, right click and select **Edi**t→ **Set as Wallpaper** from the shortcut menu.
- 9) To play images in the slideshow mode, open an image using image Gallery, right click and select **Start Slideshow** from the shortcut menu.

To pause slideshow, right click and select **Pause Slideshow** from the shortcut menu.. To stop slideshow, select **Stop Slideshow** from the shortcut menu.

### **4. Vivi Player**

As a multimedia player, Vivi Player can be used to play files of mp3, avi, wma and other formats. 1) Click the **Media Player** icon on the desktop to open the interface, as shown in Figure 1.

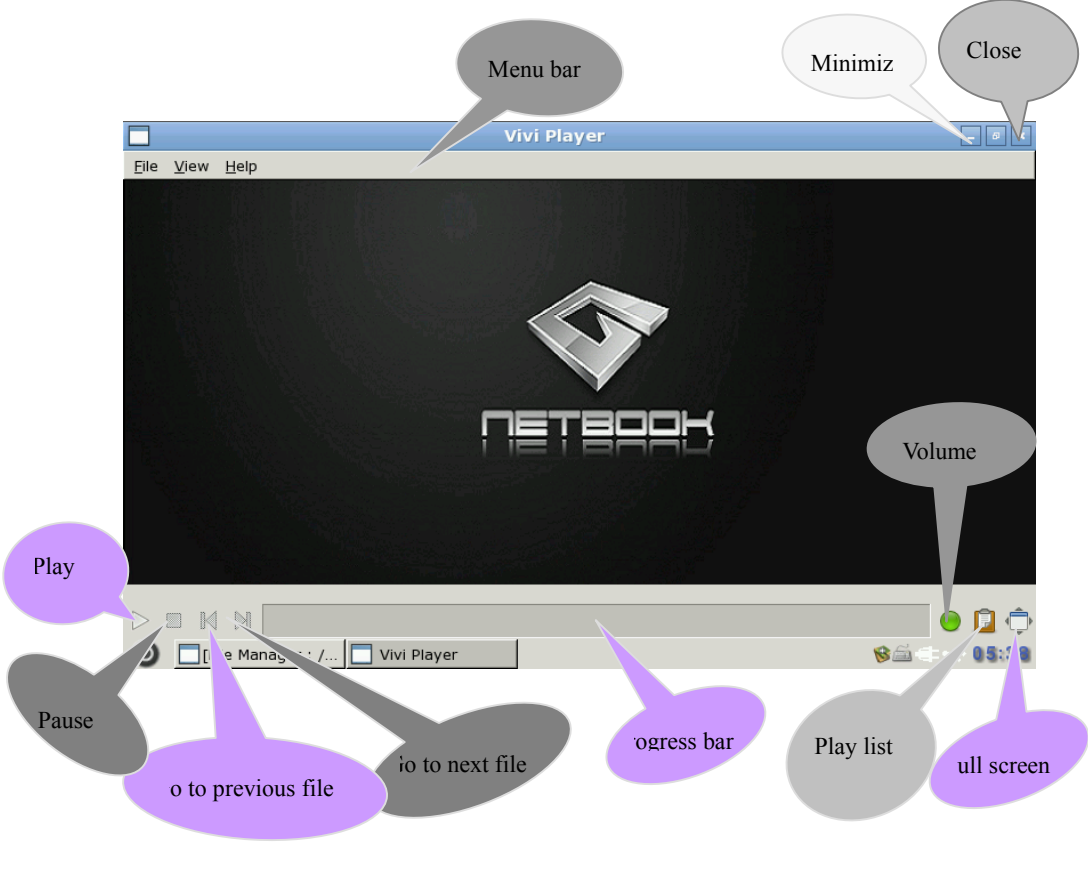

Figure 1

2) Simplified playing of multiple types of files

In the past, each type of media file format requires an independent player, and you must download and configure these player.

With Vivi Player, you need not bother about configuration of each player. Media Player can support playing of mp3, wma, wav, wmv, asf, avi, mpg, mpeg, mp2, mp4, mov and other video formats.

3) Easy customization to satisfy your personal taste

When a movie is player, you can suspend playing, tune the volume, or go to your favorite part by dragging the progress bar. You can even enlarge the picture to the full screen.

4) High quality multimedia enjoyment

Vivi Player can provide the continuous watching effect even the file in multiple media types is played.

The following example describes how to operate Vivi Player. Step 1: click the **Vivi Player** icon on the desktop to open the interface, as shown in Figure 1.

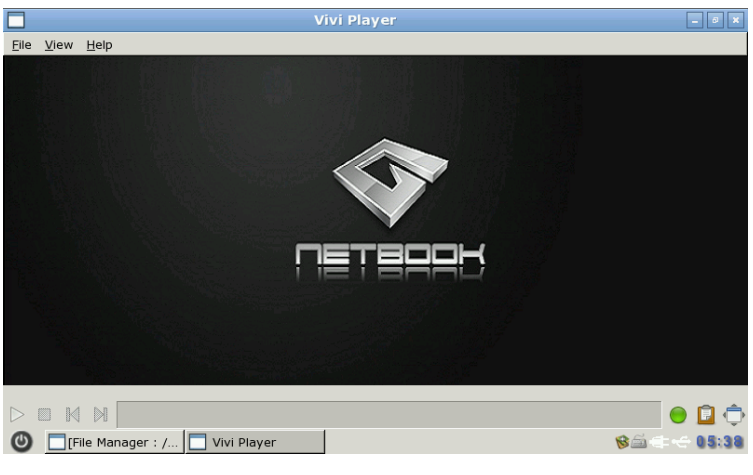

Figure 1

Step 2: Click **Fil**e→**Open** for opening a file to display the interface, as shown in Figure 2.

| Places        | Name             | ٠ | Modified |
|---------------|------------------|---|----------|
| Recently Used | KUNGFU-PANDA.MPG |   | 10/16/08 |
| root          |                  |   |          |
| File System   |                  |   |          |
|               |                  |   |          |
|               |                  |   |          |
|               |                  |   |          |
|               |                  |   |          |
| My Games      |                  |   |          |

Figure 2

Step 3: Select a video file and click the **Open** button to return to the main interface of Media Player. Click the playing button to play the video file, as shown in Figure 3.

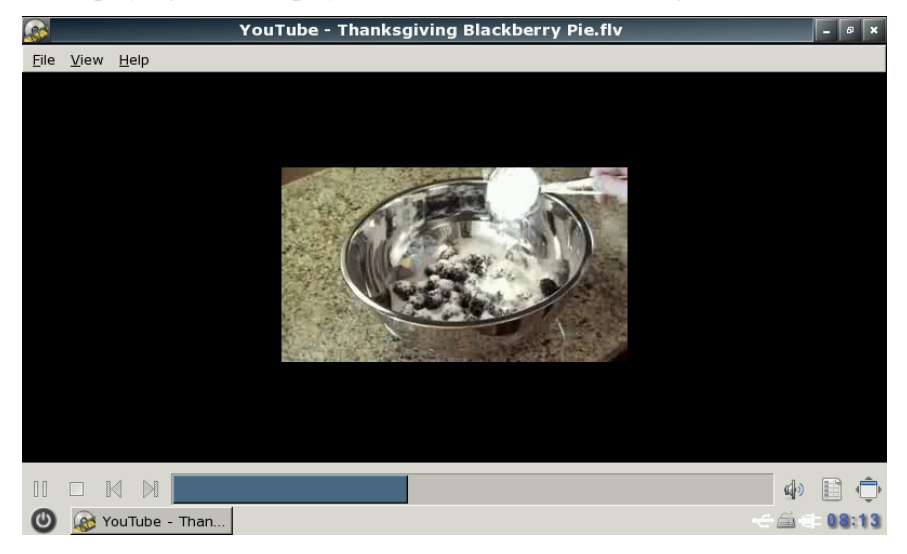

Figure 3

Setp4: During the playing process, you can adjust the volume or click the play list button to display the play list .Select the video file to be played from the play list, as shown in Figure 4.

<span id="page-29-0"></span>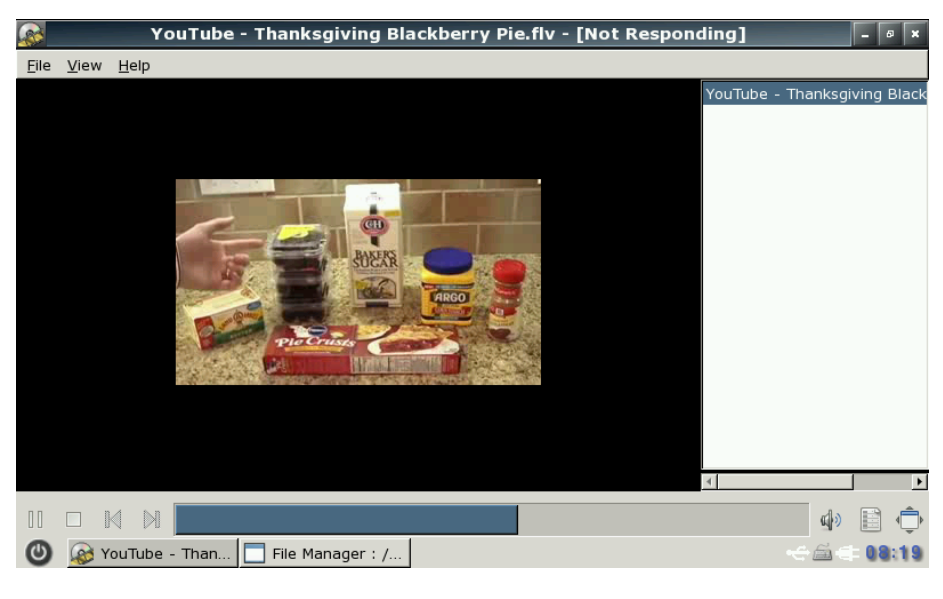

Figure 4

Step 5: You can click the play button again to suspend playing, or browse the movie or select the desired part by dragging the progress bar. Click the full screen display button to play the movie in the full screen.

Step 6: To exit the full screen display, press button **F**11or **ESC.** 

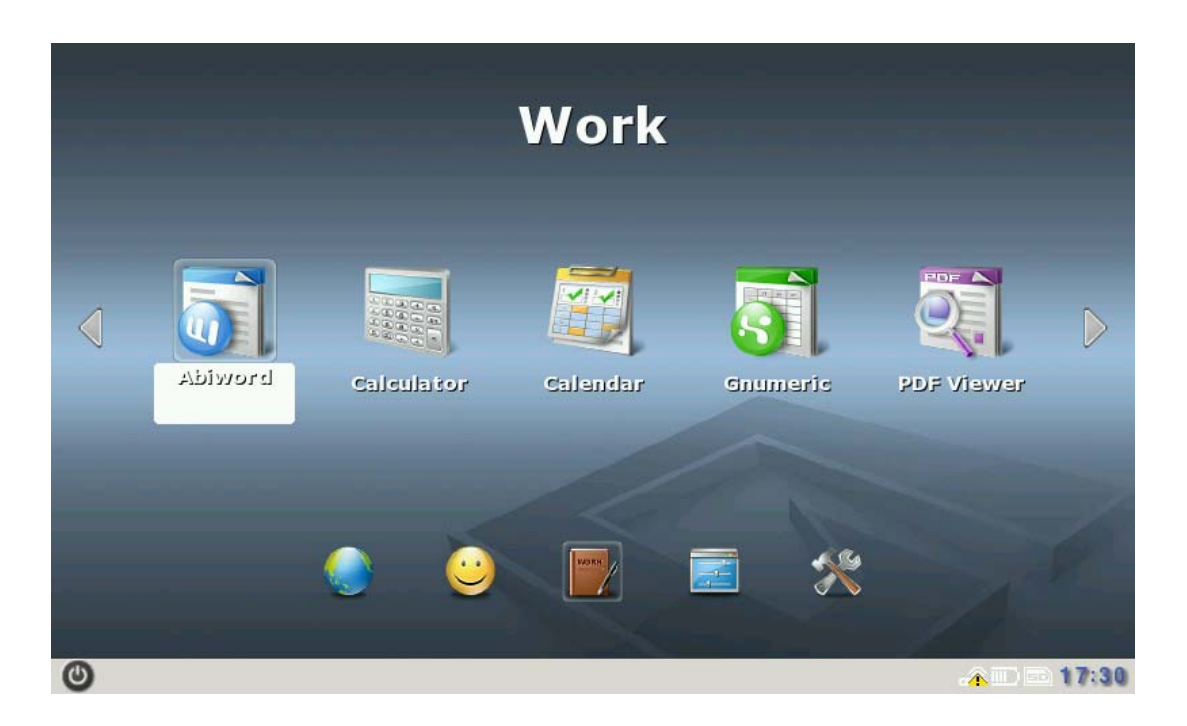

# Ⅲ**. Work**

G-netbook is not only a network and entertainment platform, but also a working or studying place. Here, you can create and edit text-based documents, perform basic calculations, manage your

<span id="page-30-0"></span>schedule and keep track of your appointments, view PDF file and look-up word by **Stardict**.

On the following desktop, clicking the  $\Box$  or  $\Box$  can tune front or back.

#### **1. Abiword**

Abiword is a free word processing software based on Open Office. It can process almost all the prevailing types of documents in the world.

- 1) Click the Abiword icon on the desktop to open the Abiword program. Select **File** → **Open** from the menu, and then select and open the desired file on the displayed interface, as shown in Figure 1:
- 2) Abiword supports to open the files in the .doc., abw., awt., dot., rtf., txt., zabw., htm., and xht. Formats. You can also save your file in these formats.

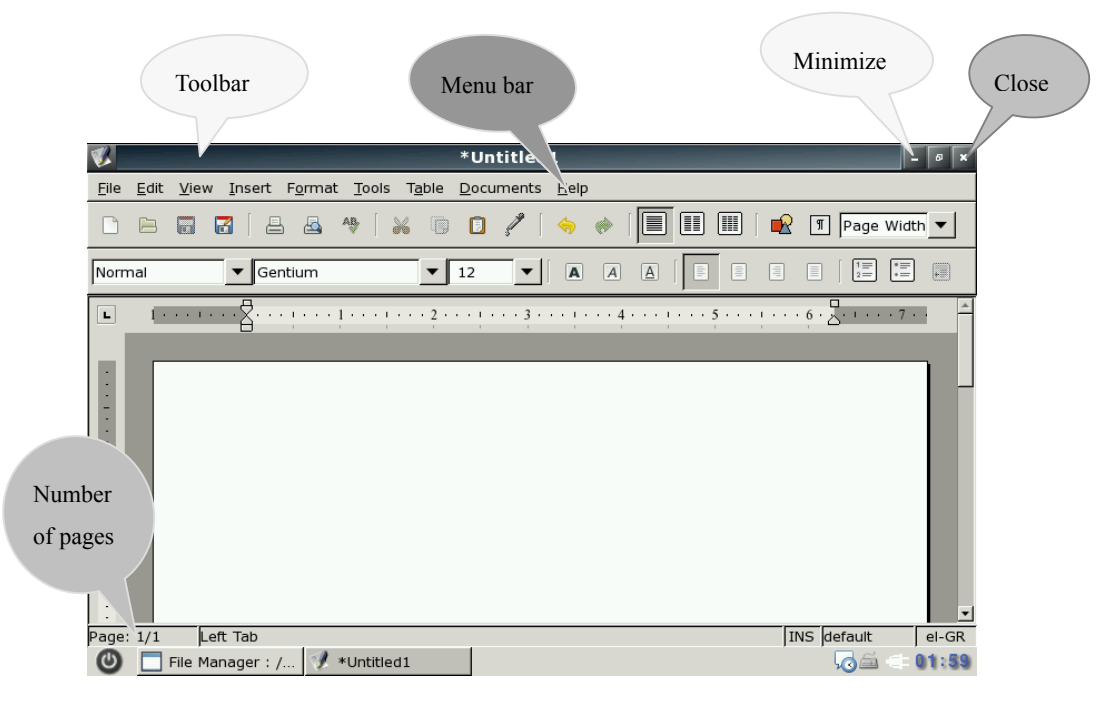

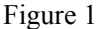

- 3) After entering the relevant content in the word area, you can select **Edit** →**Undo** in the menu to cancel the operation you just performed, or select **Edit** →**Redo** in the menu to redo the operation you just canceled. With Abiword, you can select **Cut**, **Copy** and **Paste** to perform relevant operations. To search the relevant content, select **Edit** →**Find** in the menu. To replace the found content, select **Edit** →**Replace** in the menu.
- 4) To set the require display mode at Abiword and the toolbar and status bar to be displayed, select **View** in the menu. To enter the full screen display status, press F11 or select **View** →**Full Screen** in the menu. To zoom in or zoom out the file, select **View** →**Zoom** in the menu.
- 5) Make the edited file neater
- to add a page header and a page footer to the file, select **Insert**→**Header (Footer)** in the menu.
- to add a background or a background color to the file, select **Forma**t→**Page Background**  in the menu.
- to insert a picture into the file to illustrate the file, select **Insert Picture** in the menu.
- 6) Table usage in Abiword
- to insert a table or insert a row and a column in the original table, select **Table** →**Insert** in the menu.
- to delete a table, a row, a column, select **Tabl**e→ **Delete in the menu.**
- to select a table, a row, a column or a cell, select **Tabl**e→**Select** in the menu.
- to merge cells, select **Tabl**e→**Merge Cells** in the menu.
- to split cells, select **Tabl**e→**Split Cells** in the menu.
- to convert a table to a text file, select **Tabl**e→**Convert Table to Text** in the menu.
- to convert a text file to a table, select **Tabl**e→**Convert Text to Table** in the menu.

#### **The following example details how to edit a file by using Abiword:**

Step 1: Enter **Abiword**, and select it. Click **Forma**t→**Alig**n→**Center** in the menu. Now, the content will be displayed at the center of the row in the editing are, as shown in Figure 2:

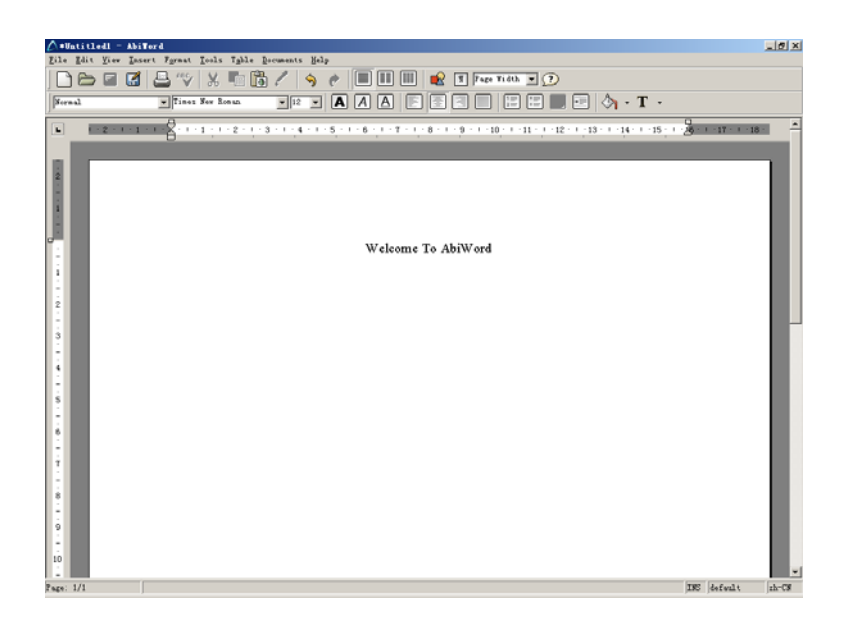

Figure 2

Step 2: Press Enter, and select **Forma**t→**Alig**n→**Left** in the menu. The cursor will be displayed at the leftmost part of this row. Click **Tabl**e→**Inser**t→**Table** in the menu, to display the window as shown in Figure 3.

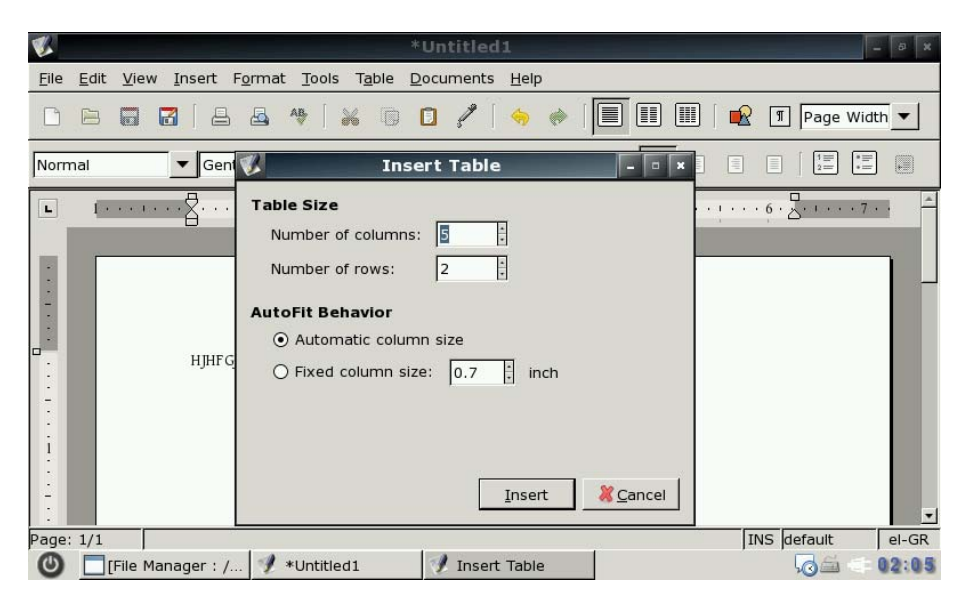

Figure 3

Step 3: Enter 5 in the **Number of columns** box and 2 in the **Number of rows box**, and then click the Insert button. You can see a table consisting of 2 rows and 5 columns in the editing area, as shown in Figure 4.

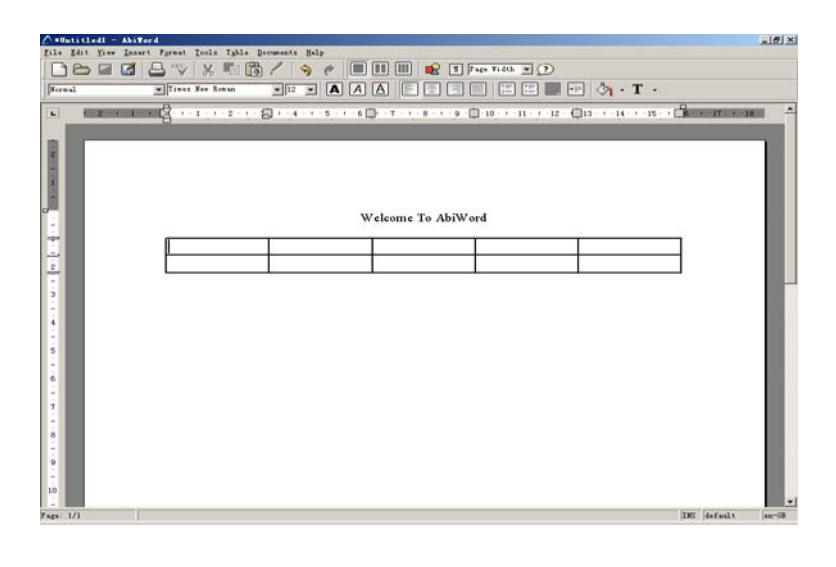

Figure 4

Step 4: Now you can enter content in the table. Then, select the table and right click. On the displayed shortcut menu, select Font. Here, you can set the font size, type, style and color (red in this example), as shown in Figure 5.

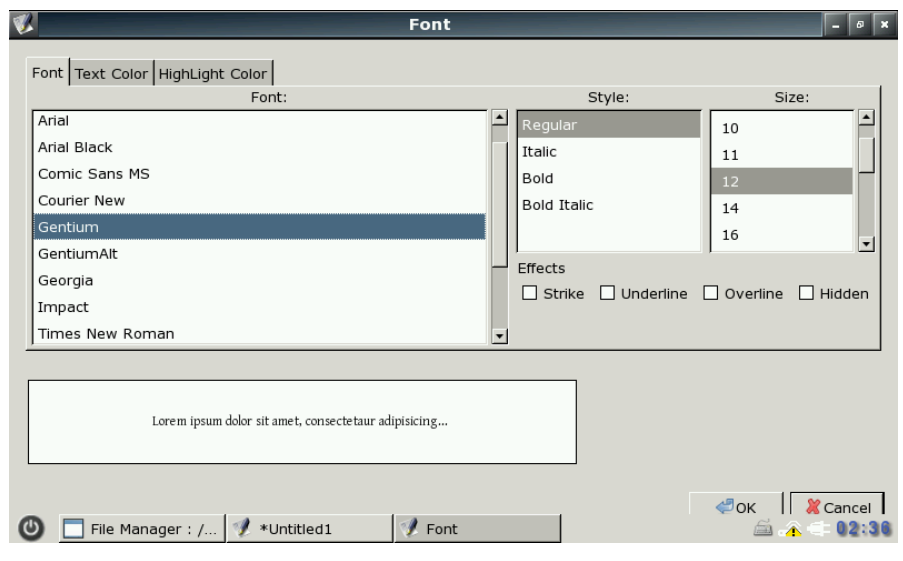

Figure 5

Step 5: After the table is prepared, click **Inser**t→**Text Book** in the menu. The cursor changes to a cross shape. Drag the cursor downward by pressing the left key of the mouse to make a text box in the editing area, as shown in Figure 6.

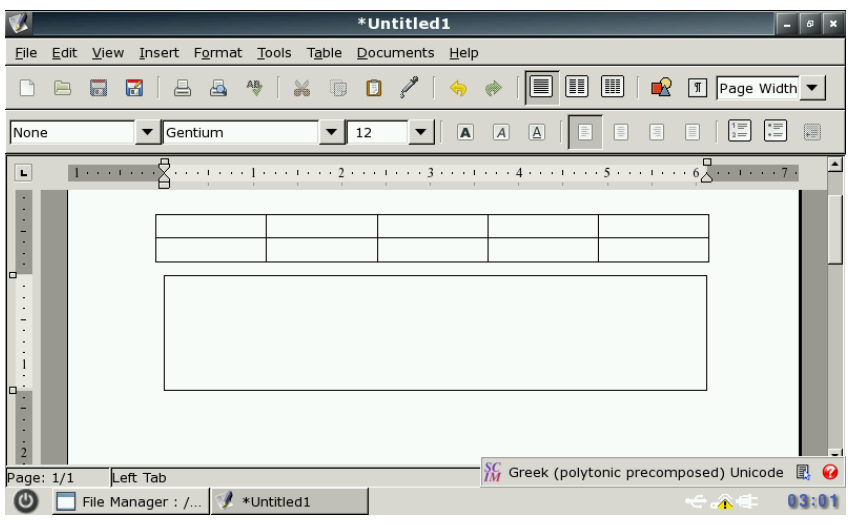

Figure 6

Step 6: You can enter the relevant content or insert a picture in the text area. To insert a picture, select **Inser**t→**Picture** in the menu, select a picture from the displayed window, and then

click the **Open** button. The final result is shown in Figure 7.

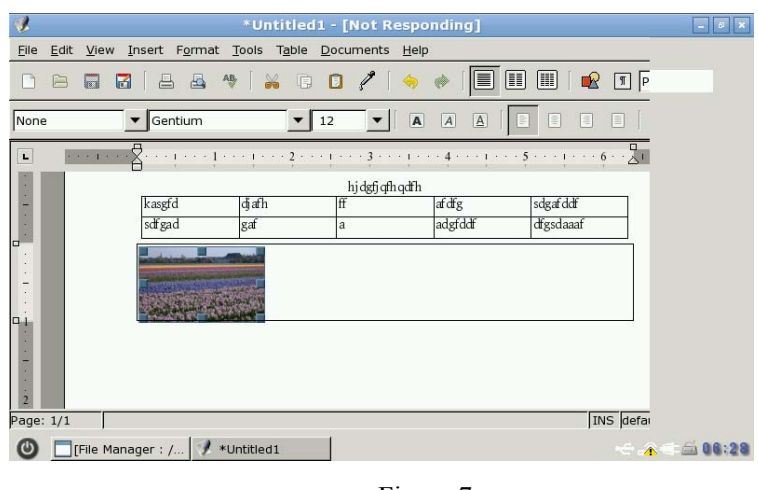

Figure 7

Step 7: To perfect the file, click **Insert**→**Header** in the menu to insert a header .Enter the relevant content and click the blank area. You will see a header displayed at the upper right corner.

Step 8: A simple file is prepared, but it may look better if a background is also added. Abiword also provides this function .**Select Format**→**Page Background**→**Page Image** in the menu, and select picture to be inserted from the displayed window as shown in Figure 8.

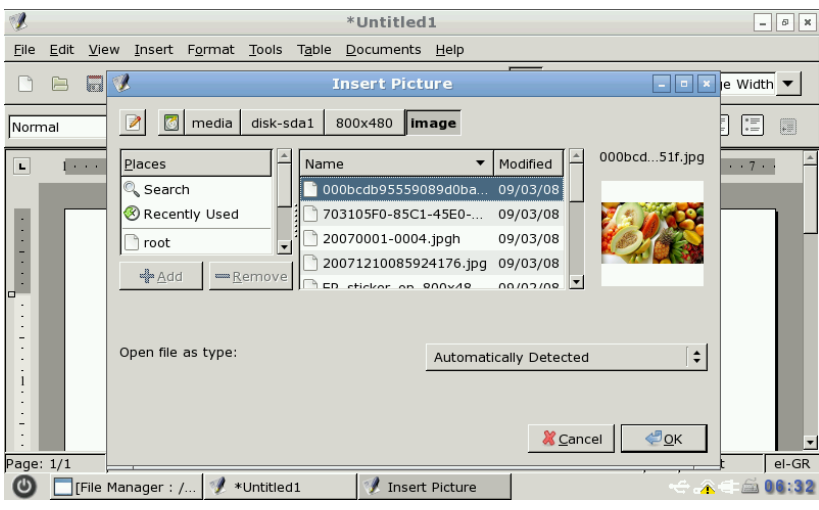

Figure 8

Step 9: Now, a nice-looking file is in front of you. However, remember to save the by selecting **File**→**Save** in the menu .Do you want to share this with others? That's easy. The printing function provided by Abiword can help you easily. elect **File**→**Print** in the menu, and click the **Print**  button in the displayed window to print the file.

Now, you have a general idea about how to use Abiword Abiword is used basically the same as Microsoft Word. If you are a Microsoft Word user, you will get familiar with Abiword soon.

### <span id="page-35-0"></span>**2. Calculator**

You can use Calculator to perform all the standard operations that can be completed using a handheld calculator. Calculator can execute all the basic operations, such as addition, subtraction, multiplication and division, as well as functions of the scientific calculator, like square.

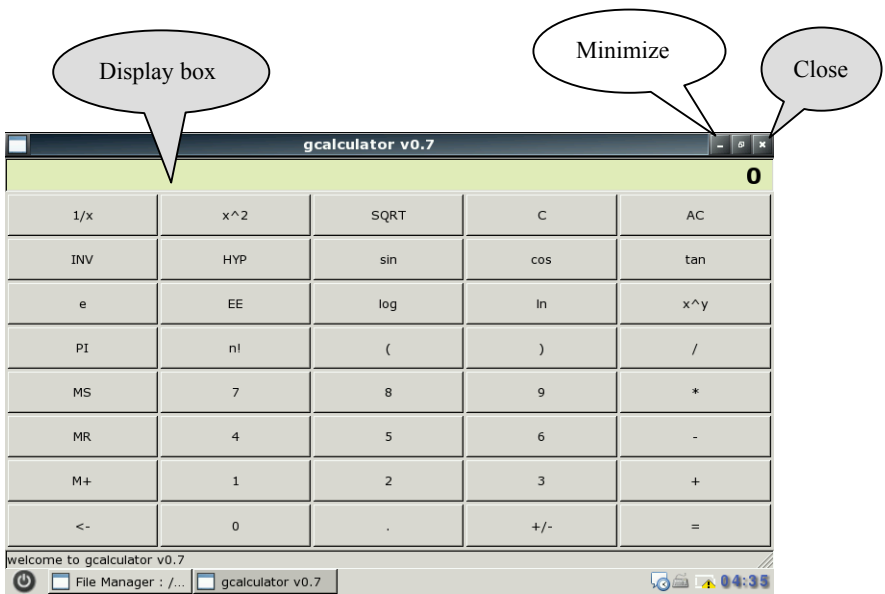

Click the **Calculator** icon on the desktop to open the interface, as shown in Figure 1.

- 1) Executing a simple cal calculation Figure 1
	- Key in the first numb on
	- Click+ for addition,-for subtraction,\* for multiplication and /for division.
	- Key in the next number for calculation
	- Enter the other operators and numbers.
	- $\bullet$  Click = .
- 2) Using the numbers stored n the memory
	- To store the displayed data, click MS.
	- To recall the stored data, click MR.
	- $\bullet$  To add the displayed number to the existing number in the memory, click M+. To check a new number, click MR.
- 3) Executing scientific calculation
	- Key in a number, and click the SQRT button to get the extraction of this number For more information about Calculator, please visit http://www.calculator.com.

### **3. Calendar**

Calendar is a scheduling and management program. Its major functions include event management, event creating, event saving, event opening, event deleting, event moving and reminding.

Calendar management: creating a calendar category, editing a calendar category and deleting a calendar category.

Calendar interface management: time scope setting (day, week, month or agenda) of calendar display.

Content scope setting ( toolbar, calendar, calendar selector and agenda ) of the interface display. 1) Click the **Calendar** icon on the desktop to open calendar, as shown in Figure 1.

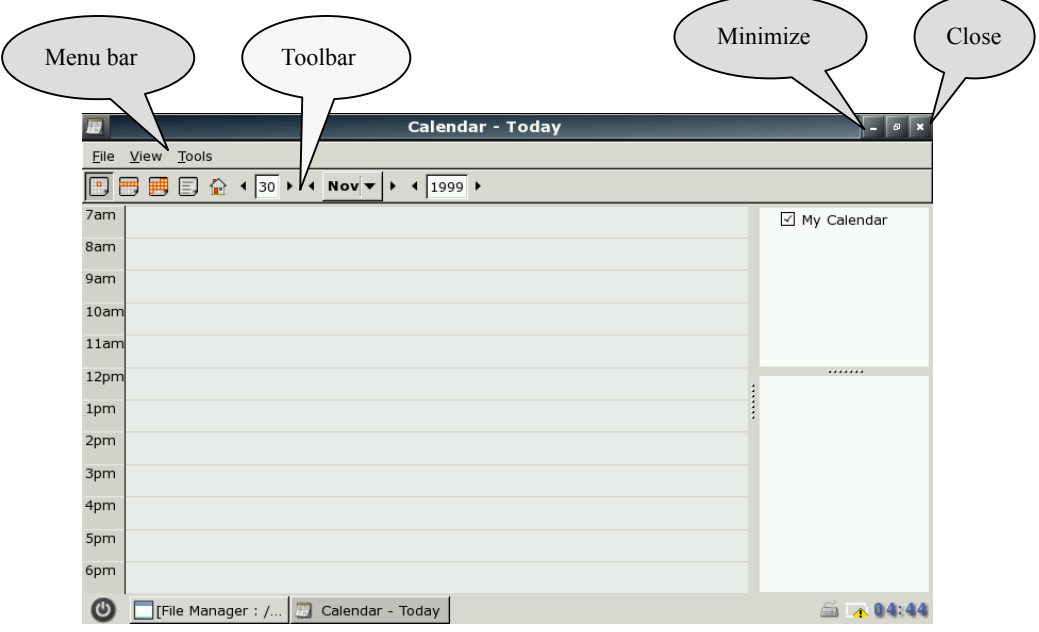

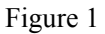

2) Select **File →New** from the menu, to display the **New event** dialog box. Enter the event related items in the dialog box, and click the  $\Box$  button to create a new event, as shown in Figure 2.

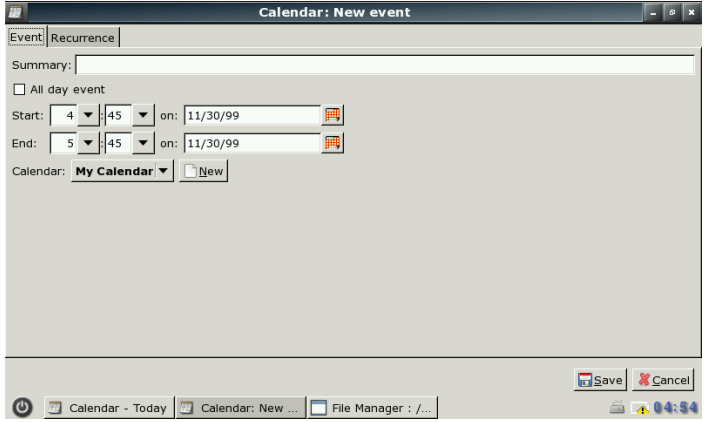

Figure 2

3) Right click **Start 5:15, ends 6:15** of the event, and select **Save** on the shortcut menu. In the display dialog box, enter the name to be sa ved, select a saving directory, and click the button to save the file, as shown in Figure 3.

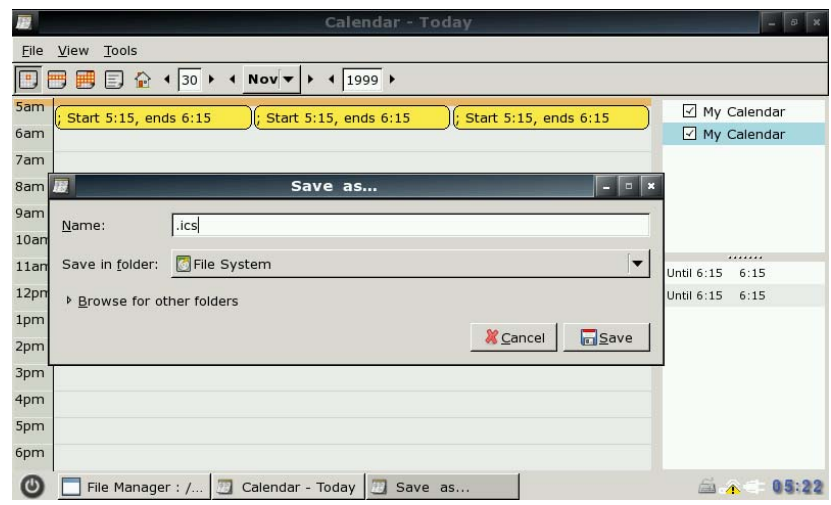

Figure 3

4) To edit the event, right click on  $\frac{25 \text{stat}}{5 \cdot 15, \text{ends } 6 \cdot 15}$ , and select **Edit** from the shortcut menu.

5) To delete the event, right click on  $\sqrt{\frac{3 \cdot 15}{15 \cdot 15}}$  and select delete from the shortcut menu. In the display dialog box, click  $\Box$  as shown in Figure 4.

| 腰    | Calendar - Today                                              |                    | 0 <br>÷.                                     | x                        |
|------|---------------------------------------------------------------|--------------------|----------------------------------------------|--------------------------|
| Eile | View<br>Tools                                                 |                    |                                              |                          |
| ŀ٠.  | Nov v<br>1999<br>4 30<br>슱<br>$\blacktriangleleft$<br>٠<br>E. |                    |                                              |                          |
| 5am  | Start 5:15, ends 6:15<br>Start 5:15, ends 6:15                |                    | √ My Calendar                                |                          |
| 6am  |                                                               |                    |                                              |                          |
| 7am  |                                                               |                    |                                              |                          |
| 8am  | START; Start 8:15, ends 9:15                                  |                    |                                              |                          |
| 9am  | 囸<br>Question<br>ll×.<br>$\vert$ - $\vert$ - $\vert$          |                    |                                              |                          |
| 10am | start; Start 10:15, ends 11:15<br>Delete ?                    |                    |                                              |                          |
| 11am | ၐ                                                             | 8:15               | <br><b>START</b>                             | 9:1!                     |
| 12pm | <b>A</b> Delete<br><b>START</b> ; Start 12:15, ends 13:15     | 10:15              | start                                        | 11:                      |
| 1pm  | Cancel                                                        | 12:15              | <b>START</b>                                 | 13:                      |
| 2pm  |                                                               | 14:45              | start                                        | 15:                      |
| 3pm  | start; Start 14:45, ends 15:45<br>Start 14:45, ends 15:45     | 14:45              |                                              | 15:                      |
| 4pm  |                                                               | 17:45              | start                                        | 18:                      |
|      |                                                               | Dec 3 5:30         | start                                        | Dec                      |
| 5pm  |                                                               | Dec 5 0:00 GHUYGYC |                                              | Dec                      |
| 6pm  | start; Start 17:45, ends 18:45                                | $\overline{4}$     |                                              | $\overline{\phantom{0}}$ |
| (ප   | Calendar - Today<br>Question                                  |                    | $\leftarrow$ $\leftarrow$ $\leftarrow$ 06:50 |                          |

Figure 4

6) Select Tools  $\rightarrow$ Calendars from the menu, to display the window as shown in Figure 5.

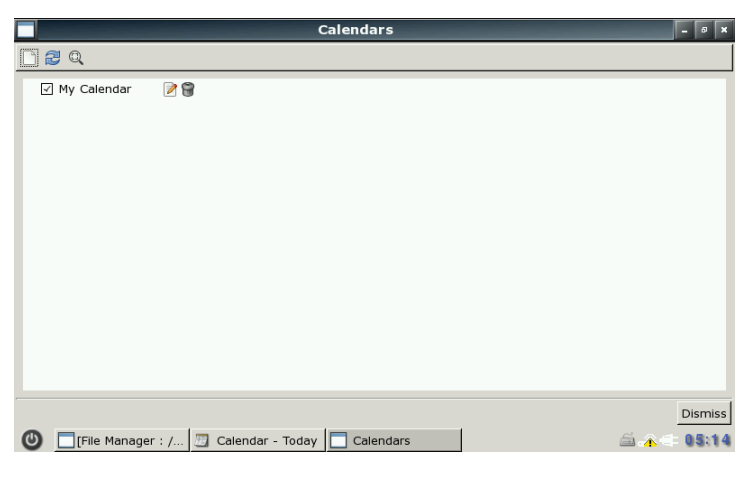

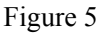

To create a new calendar category, click the  $\Box$  button, on the display interface, enter the related content as prompted, and click the  $\Box$ **Example 10** button to save the new calendar category, as shown in Figure 6.

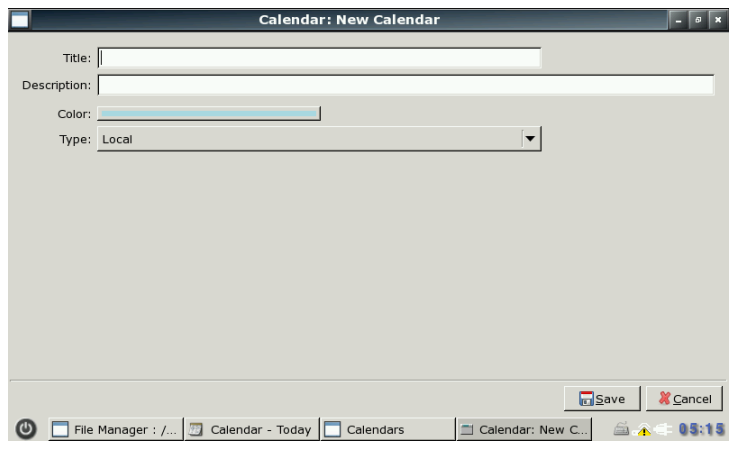

Figure 6

7) To edit the calendar category (e.g., **my calendar**);click the **ight** icon in  $\Box$ <sup>*My Calendar* **20** on the</sup> interface in Figure 6.perform the relevant modification in the displayed dialog box ,and click the **Elseve** button to save the modification ,as shown in Figure7.

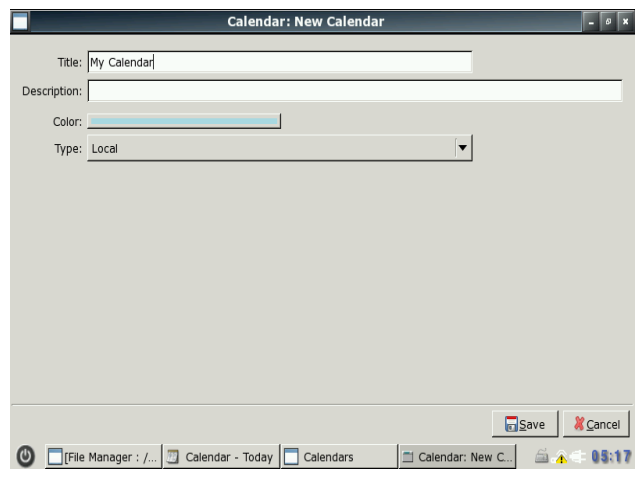

Figure 7

8) To delete a calendar category (e.g., **my calendar**); click the **i** icon in  $\Box$ <sup>My Calendar</sup> 20 on the interface in Figure 6. In the displayed dialog box, click the **Button** to confirm, or click the **x**sected button to cancel the operation, as shown in Figure 8.

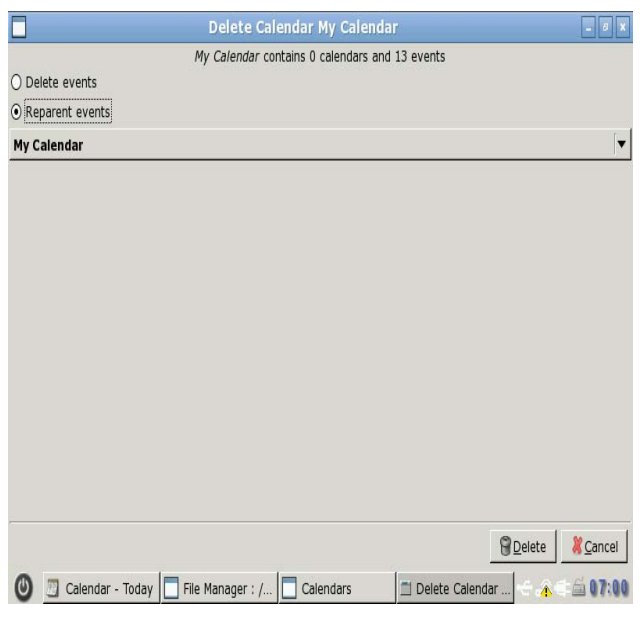

Figure 8

9) To set the calendar display time scope select the relevant items in the **View** menu, or click the  $\overline{B}$ ,  $\overline{B}$  and  $\overline{B}$  buttons on the toolbar, or select the time to be displayed form the toolbar. 1. To display the schedule of today, click  $\Box$ , as shown in Figure 9.

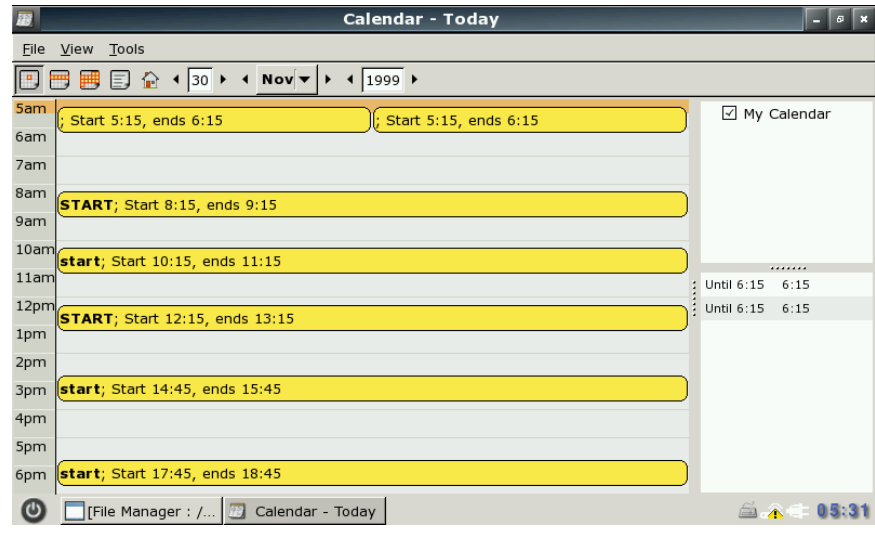

Figure 9

To display the schedules of a week, click  $\overline{B}$ , as shown in Figure 10.

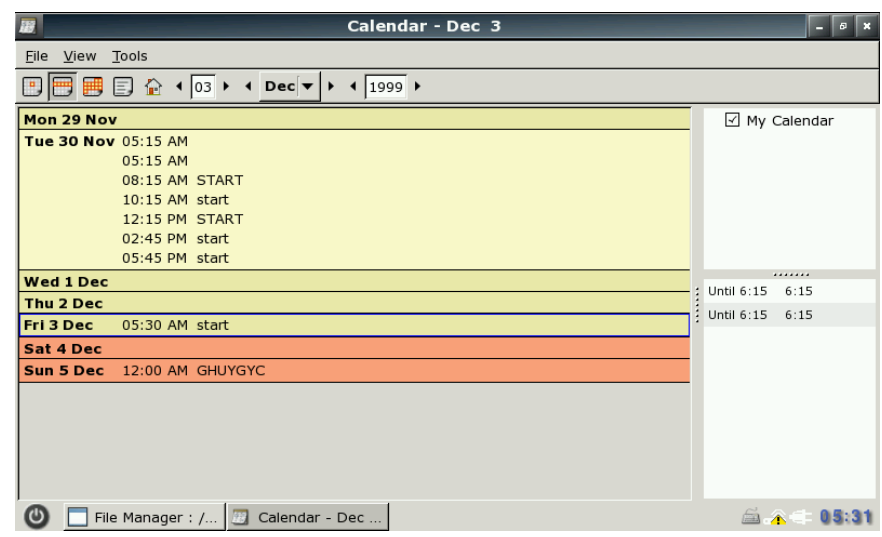

Figure 10

1. To display the schedules of a month, click  $\Box$ , as shown in Figure 11.

|                 |                                          |                                                          |                | Calendar - Dec 3 |     |                         | $- 0 x$                         |
|-----------------|------------------------------------------|----------------------------------------------------------|----------------|------------------|-----|-------------------------|---------------------------------|
| File View Tools |                                          |                                                          |                |                  |     |                         |                                 |
| Р.              | 습<br>E,                                  | $\leftarrow$ Dec $\leftarrow$   $\rightarrow$ 4   1999 → |                |                  |     |                         |                                 |
| Mon             | Tue                                      | Wed                                                      | Thu            | Fri              | Sat | Sun                     | ⊠ My Calendar                   |
| 29              | 30 5:15<br>5:15<br>$8:15$ START          | 1                                                        | $\overline{2}$ | 3 5:30 star 4    |     | 50:00<br><b>GHUYGYC</b> |                                 |
| 6               | 7                                        | lв                                                       | 9              | 10               | 11  | 12                      |                                 |
| 13              | 14                                       | 15                                                       | 16             | 17               | 18  | 19                      | Until 6:15<br>6:15              |
|                 |                                          |                                                          |                |                  |     |                         | Until 6:15<br>6:15              |
|                 |                                          |                                                          |                |                  |     |                         |                                 |
| 20              | 21                                       | 22                                                       | 23             | 24               | 25  | 26                      |                                 |
| 27              | 28                                       | 29                                                       | 30             | 31               | 1   | $\overline{2}$          |                                 |
|                 | File Manager: / <b>28</b> Calendar - Dec |                                                          |                |                  |     |                         | $\triangle$ $\triangle$ = 05:32 |
|                 |                                          |                                                          |                |                  |     |                         |                                 |

Figure 11

**4** To display the schedules, click  $\Box$ , as shown in Figure 12.

<span id="page-41-0"></span>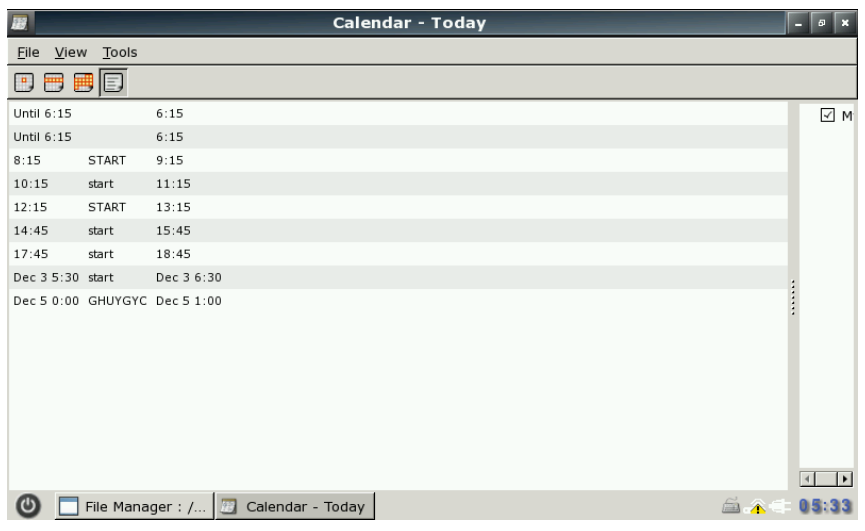

Figure 12

As described above, just use calendar to manage your schedule.

### **4. Gnumeric**

Gnumeric is an e-table software, with the style and functions rather consistent with the current Microsoft Excel.

1) Click the **Gnumeric** icon on the desktop to open Gnumeric, as shown in Figure 1.

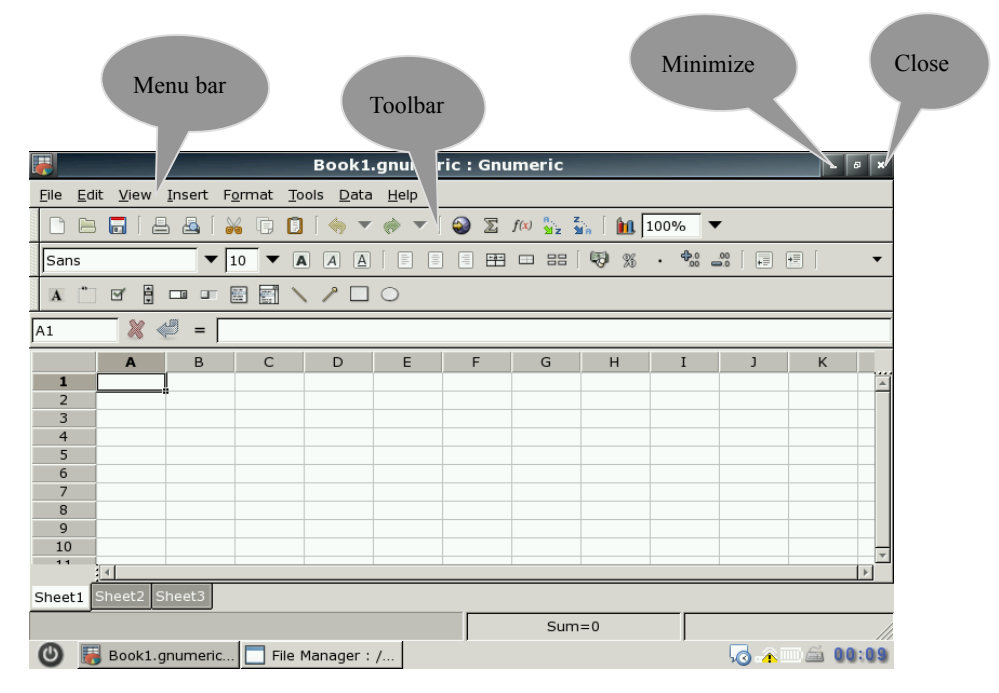

Figure 1

2) Gnumeric provides the user with the table drawing and powerful data calculation functions. The following example describes how to draw a sales count table using Gnumeric.

Step 1: Confirm the area for drawing the table on the interface in Figure1.Here, A1:E9 is selected.

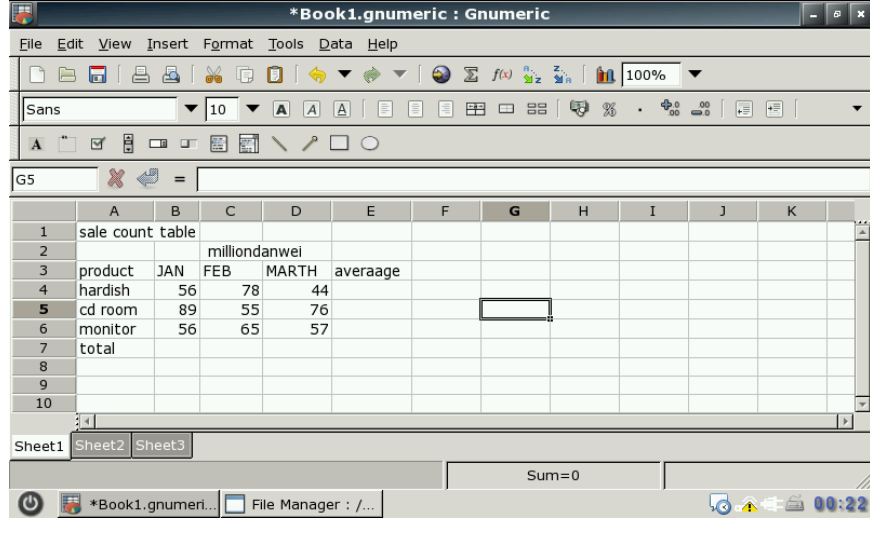

Setp2: Select the relevant cells and enter data, as shown in Figure2.

Figure 2

Setp3: How to get the sums and averages using the functions provided by Gnumeric. First select the target cell to store the calculation result, insert the function in the target cell, and then select the area for calculation, as shown in Figure 3 and Figure 4.

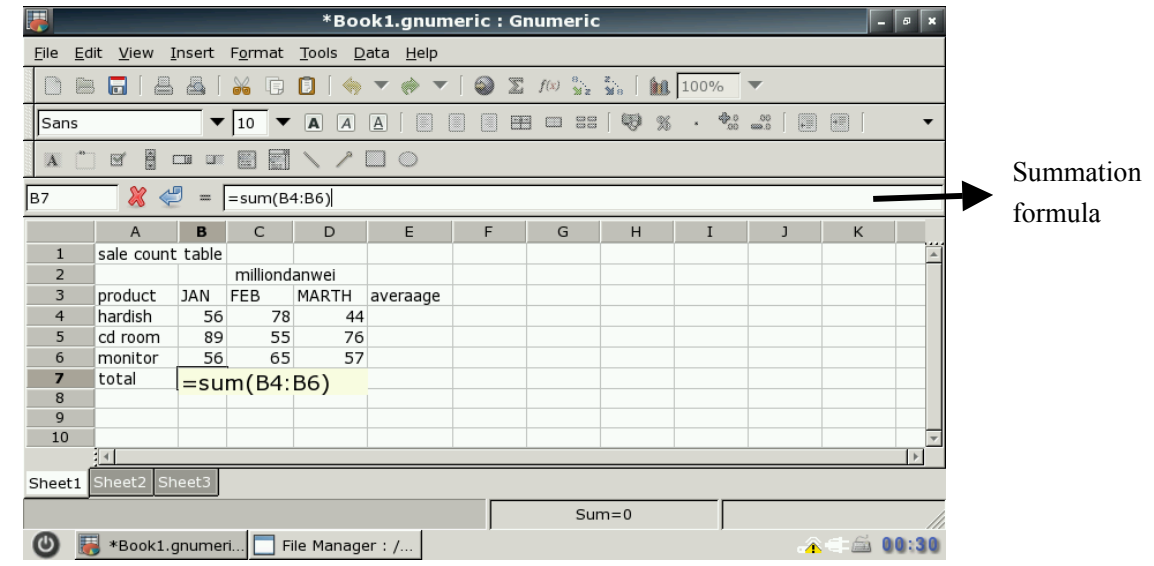

Figure 3

<span id="page-43-0"></span>

| Æ                      |                      |                                                                                 |                  |                                    | *Book1.gnumeric : Gnumeric |                     |                                                                    |           |             |                                                              | н                      | $B$ $\times$ |
|------------------------|----------------------|---------------------------------------------------------------------------------|------------------|------------------------------------|----------------------------|---------------------|--------------------------------------------------------------------|-----------|-------------|--------------------------------------------------------------|------------------------|--------------|
| File                   | Edit                 |                                                                                 |                  | View Insert Format Tools Data Help |                            |                     |                                                                    |           |             |                                                              |                        |              |
| 一                      | lт                   | A                                                                               | 呞                | в                                  |                            | $\Sigma$<br>$\odot$ | $f(x)$ $\frac{a}{21}$ $\frac{z}{21}$ $\frac{z}{21}$ $\frac{z}{21}$ |           | $\ln$ 100%  |                                                              |                        |              |
| Sans                   |                      | ▼                                                                               | $ 10\rangle$     | A<br> A                            | $\Delta$<br>E              | 晤<br>亖<br>$\equiv$  | 88<br>$\qquad \qquad \Box$                                         | 5<br>%    | $-6.0$<br>٠ | $\frac{0}{20}$<br>$\left  \frac{1}{1 - \frac{1}{2}} \right $ | $\left  \cdot \right $ |              |
| $\Box$<br>$\mathbf{A}$ | 目<br>⊌               | $\begin{array}{ccc} & \text{or} & \\ \text{or} & \\ \text{or} & \\ \end{array}$ |                  | 圖 副 ヽ ノ 口 〇                        |                            |                     |                                                                    |           |             |                                                              |                        |              |
| G7                     | 43<br>X              | $=$                                                                             |                  |                                    |                            |                     |                                                                    |           |             |                                                              |                        |              |
|                        | $\overline{A}$       | B                                                                               | C                | D                                  | E                          | F                   | G                                                                  | H         | I           | $\mathbf{J}$                                                 | K                      |              |
| 1                      | sale count table     |                                                                                 |                  |                                    |                            |                     |                                                                    |           |             |                                                              |                        | ∵            |
| $\overline{2}$         |                      |                                                                                 | milliondanwei    |                                    |                            |                     |                                                                    |           |             |                                                              |                        |              |
| 3                      | product              | <b>JAN</b>                                                                      | <b>FEB</b>       | MARTH                              | average                    |                     |                                                                    |           |             |                                                              |                        |              |
| 4                      | hardish              | 56                                                                              | 78               | 44                                 | 59.33333                   |                     |                                                                    |           |             |                                                              |                        |              |
| 5                      | cd room              | 89                                                                              | 55               | 76                                 | 73.33333                   |                     |                                                                    |           |             |                                                              |                        |              |
| 6                      | monitor              | 56                                                                              | 65               | 57                                 | 59.33333                   |                     |                                                                    |           |             |                                                              |                        |              |
| $\overline{z}$         | total                | 402                                                                             | 198              | 187                                | 262.3333                   |                     |                                                                    |           |             |                                                              |                        |              |
| 8                      |                      |                                                                                 |                  |                                    |                            |                     |                                                                    |           |             |                                                              |                        |              |
| 9                      |                      |                                                                                 |                  |                                    |                            |                     |                                                                    |           |             |                                                              |                        |              |
| 10                     |                      |                                                                                 |                  |                                    |                            |                     |                                                                    |           |             |                                                              |                        |              |
|                        | :⊟ ∢                 |                                                                                 |                  |                                    |                            |                     |                                                                    |           |             |                                                              |                        | $\mathbf{r}$ |
|                        | Sheet1 Sheet2 Sheet3 |                                                                                 |                  |                                    |                            |                     |                                                                    |           |             |                                                              |                        |              |
|                        |                      |                                                                                 | Drag to autofill |                                    |                            |                     |                                                                    | $Sum = 0$ |             |                                                              |                        |              |
|                        | *Book1.gnumeri       |                                                                                 |                  | File Manager: /                    |                            |                     |                                                                    |           |             |                                                              | $\wedge$ = $\cong$ 00  |              |

Figure 4

Setp4: You can also more visually show the sales information by making a pie chart or a histogram, based on the data in the sales table. Select **Insert**→**Chart** in the menu, select the chart type to be Inserted in the displayed dialog box, and then the click<sup>Insert</sup>

Thus, a pie chart of the sale statistics table is prepared.

3) You can draw graphics through the buttons on the toolbar in the interface of Figure 1.To draw a rectangle in the work table, click the **rectangle** button on the toolbar. The cursor changes to a cross shape .Drag the cursor by pressing the left key of the mouse in the worktable to select the

Area for drawing a rectangle, and loosen the left key .Then, a required rectangle is drawn.

#### **5. PDF Viewer**

PDF Viewer is a PDF file viewer, which helps you to fast view the PDF file and can print and manage the viewed PDF file.

1) To open the program, click the **PDF Viewer** icon on the desktop. Click **File**→**Open** in the menu, select a file, and click the Open button. The displayed interface is shown in Figure 1.

<span id="page-44-0"></span>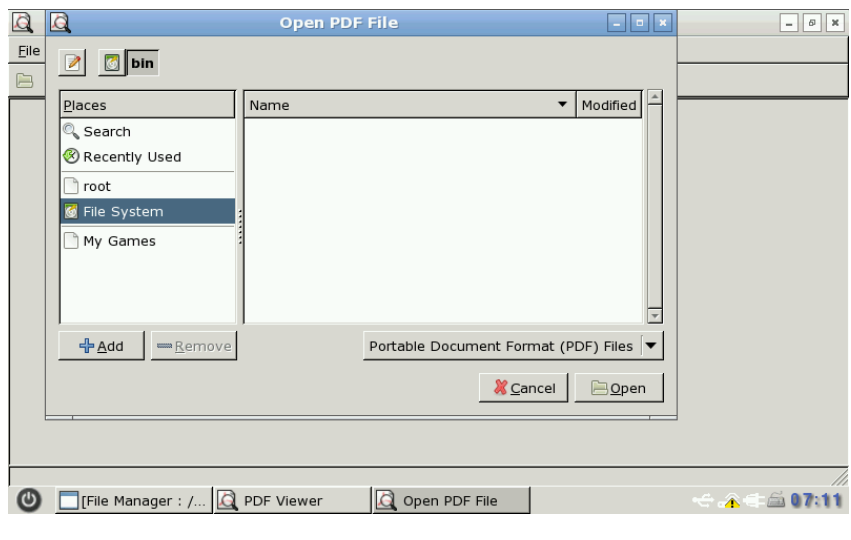

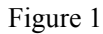

2)To save a copy for the opened PDF file, select **File**→**Save a Copy** in the menu.

To open the Print manager, select **File**→**Print** Here, you can set the relevant option of the printer, and then click the **Print** button to complete printing.

3) Setting your PDF Viewer interface

To set if the toolbar, status bar and index are displayed on the current interface, select the **View** menu option. To zoom in or zoom out the PDF file, select the **Zoon** option under the View menu option. To rotate the file to the right (left),click **View**→**Rotate Right (Left**)in the menu. To enter the full screen display status, press **F11** OR SELECT **View** →**Full Screen** in the menu.

4) Fast checking of a PDF file

 To fast find the desired content, select **Edit**→**Find** in the menu, or select the **Page** potion on the toolbar to rapidly go to the desired page.

#### **6. StarDict**

Dictionary is a configurable desktop dictionary software, excluding the relevant language dictionary. The user needs to download a dictionary to be used together with the software. Dictionary provides lots of functions, including dictionary downloading, word searching, screen word capturing, wildcard query, and fuzzy query.

1).Click the StarDict icon on the desktop to open Dictionary, as shown in Figure 1.

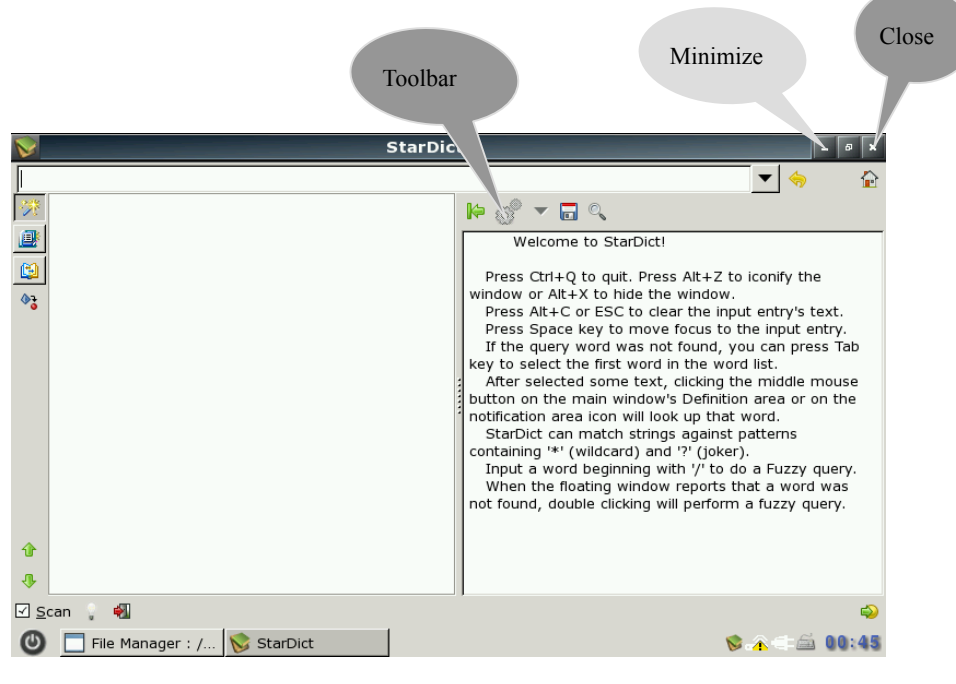

Figure 1

2) Enter the word to be searched in  $\Box$ Figure 1.The window will display the information of the searched word.

3) To get word that is previously searched, click  $\bullet$  on the toolbar on the interface in Figure 1.

4) To get the previous word and the net word of the current word in the left word list, click  $\bullet$ and  $\bullet$  respectively on the toolbar on the interface in Figure 1.

5) To add a dictionary, click  $\mathbb{R}$  on the toolbar, select Manage Dict, and click  $\mathbb{R}$  on the displayed interface as shown in Figure 2.

|           | <b>Manage Dictionaries</b>                                                  | 8 x<br>-                                                   |
|-----------|-----------------------------------------------------------------------------|------------------------------------------------------------|
|           | 少Dict List   Manage Dict   → Tree dictionaries   http://etwork.dictionaries |                                                            |
|           | Dictionary Name Word count                                                  | 不Iop                                                       |
| User Dict | $\mathbf 0$                                                                 | 企 ⊔p                                                       |
| Man       | $\mathsf{O}$                                                                | <b>J</b> Down                                              |
| QQWry     | 0                                                                           | <b>L</b> Bottom                                            |
| Dict.cn   | $\mathsf{O}\xspace$                                                         |                                                            |
|           |                                                                             |                                                            |
|           |                                                                             |                                                            |
|           |                                                                             |                                                            |
|           |                                                                             |                                                            |
|           |                                                                             |                                                            |
|           |                                                                             |                                                            |
|           |                                                                             |                                                            |
|           | Visit http://stardict.sourceforge.net to download dictionaries!             |                                                            |
| Help      |                                                                             | <b>X</b> Close                                             |
| $\omega$  | File Manager: / Na StarDict                                                 | Manage Dictiona<br>$\approx$ $\approx$ $=$ $\approx$ 01:04 |

Figure 2

6) Check  $\Box$  Scan on the main interface of Dictionary, to change it into  $\Box$  Scan. Dictionary will enter the screen word capturing status, and you can select a word by using the cursor in other windows. Double click or highlight a word. A floating window will pop up near the word, to display the meaning of the word.

7) To query a word, you can enter the character string containing "\*" and "?" as a wildcard for matching. Here"\*"indicates any multiple characters, and "?" indicates a character. Press Enter to display the word that matches this rule in the left list box .This method can be used to query all the matched words. You can find the queried word in the left list box, as shown in Figure 3.

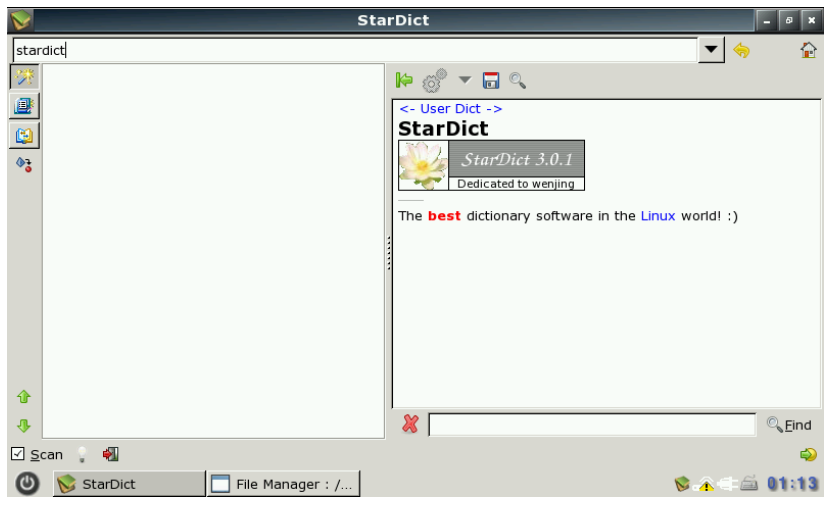

Figure 3

8) If you are uncertain about the exact spelling of a word, try the fuzzy query function of Dictionary .If the entered word is incorrect, dictionary will provide the matching result of similar words in the list box. To display the meaning of the previous word or the next word in the

meaning display list box, click  $\bullet$  or  $\bullet$  on the toolbar.

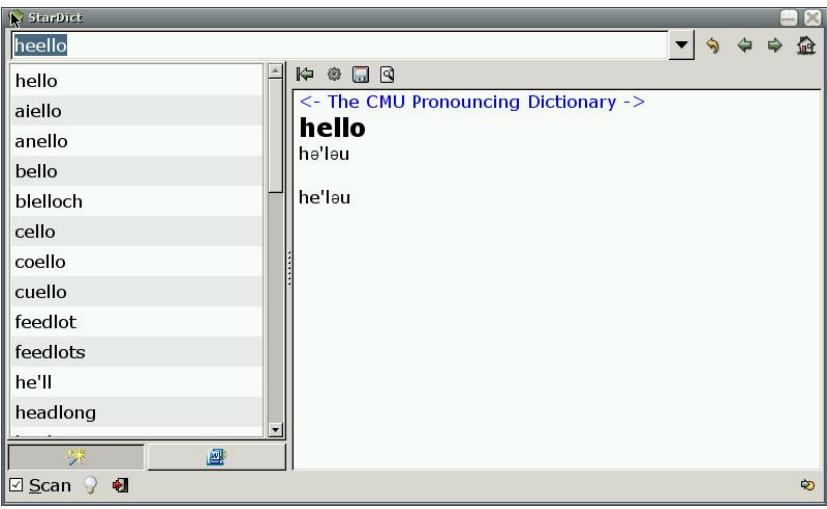

Figure 4

Just get to know how to use Dictionary in the practice.

# <span id="page-47-0"></span>Ⅳ、**System Manager**

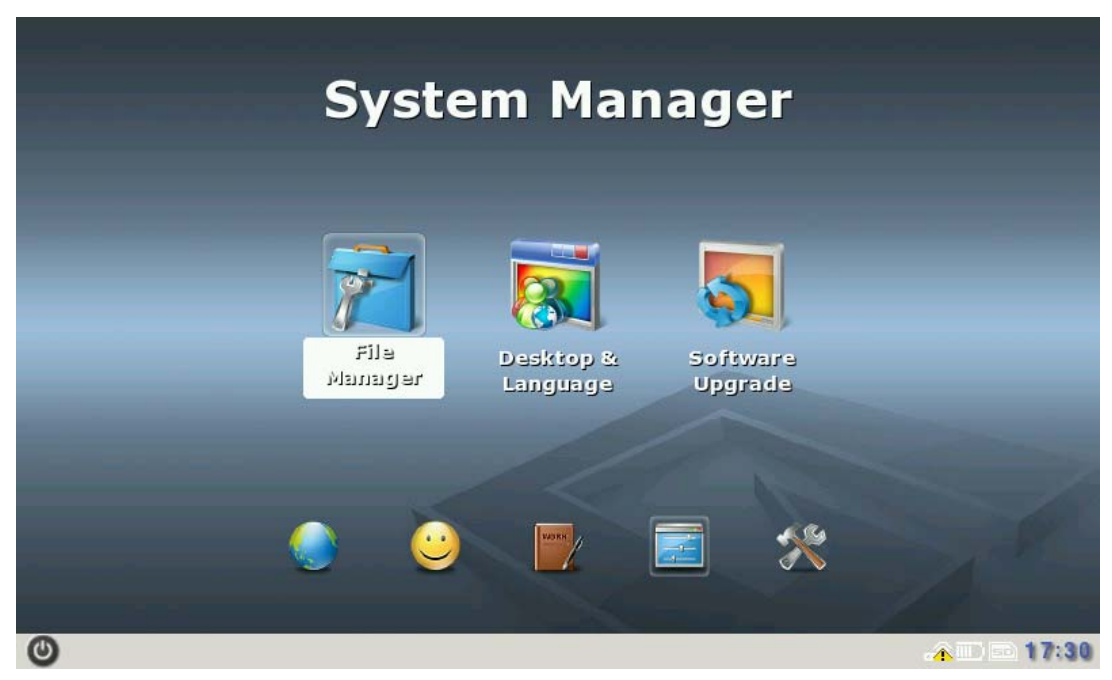

System Manager is used to manage files, change desktop & language and upgrade software.

### **1. File Manager**

File Manager is a fast and light file manager, which safely keeps file saved in the MINIBOOK. It provides a Tabbed Browsing feature. User-friendly interface, and both the icon checking and list checking modes, It can also display the size of the current folder in list checking mode.

The following part briefs how to use File Manager.

1) Click the File Manager icon on the desktop to open File Manager, as shown in Figure 1.

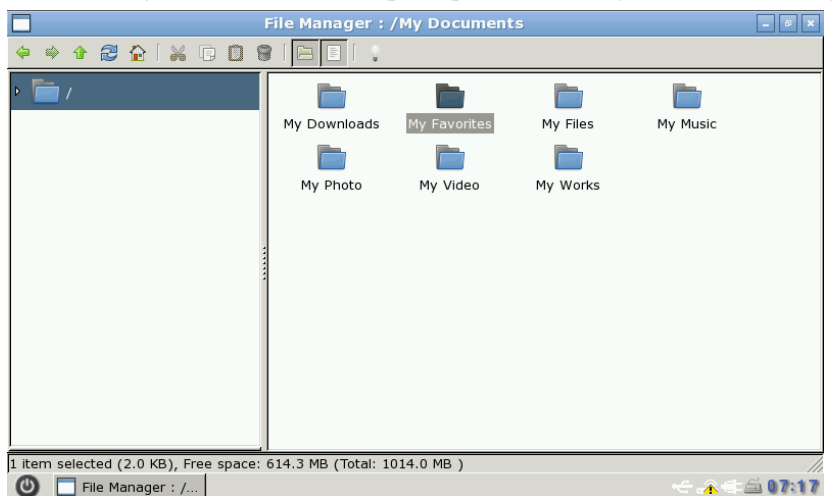

Figure 1

You can see two panes on this interface .

2)The left pane on the interface in Figure 1 lists the system folders ,and the right pane displays the content in each folder after this folder is opened click in front of the  $/$  /folder .The interface automatically lists other folders contained in the folder ,as shown in Figure 2.

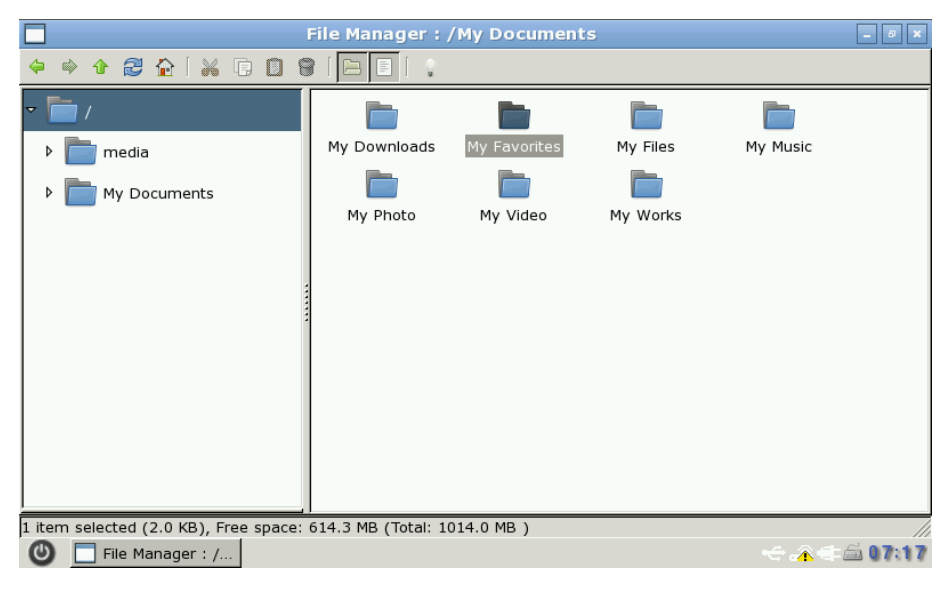

Figure 2

On the interface in Figure 2, you can see the colder  $\frac{1}{2}$  in the left pane contains two Folder: **My Documents** and **media**.

3) In the left interface in Figure 2, click in front of the **My Documents** folder, the interface automatically lists other folders contained in the folder , as shown in Figure 3.

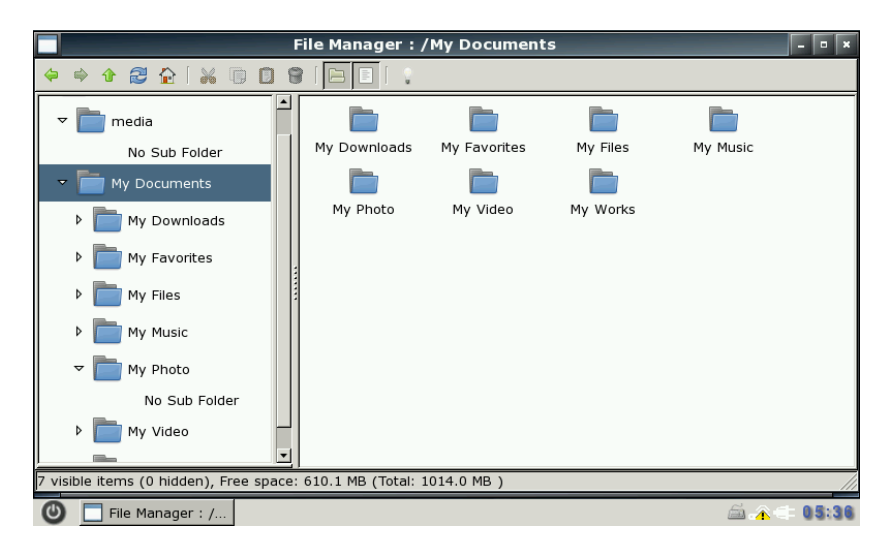

Figure 3

On the interface in Figure 2, you can see the colder  $\mathbb{R}$  My Documents contains these folders: **Download, My Favorites, My Games, My Media and My Photos.** The right pane displays the all folder contained in .

4)In the left interface in Figure 2, click in front of the **media** folder, the interface automatically lists other folders contained in the folder, if there is no USB devices No Sub Folder will show, as shown in Figure 4.

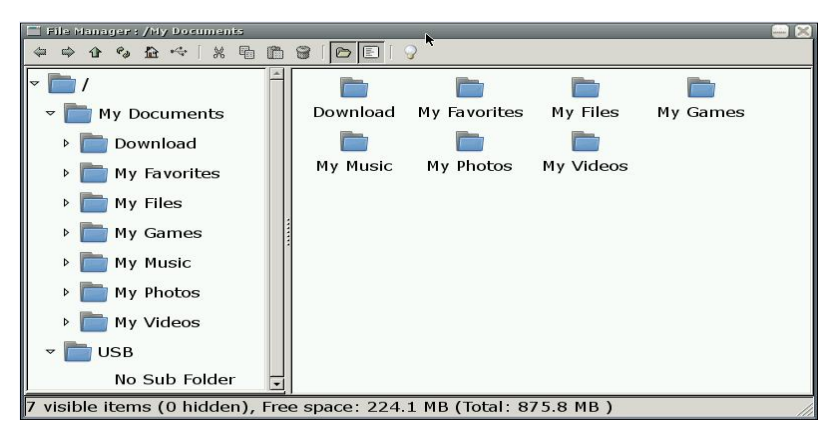

Figure 4

The above content deals with the file management structure of Figure Manager. The following part describes how to operate using File Manager.

1)After you open a folder ,you can right click in the pane ,to display an option list Here ,select **Create New** →Folder, as shown in Figure 5.

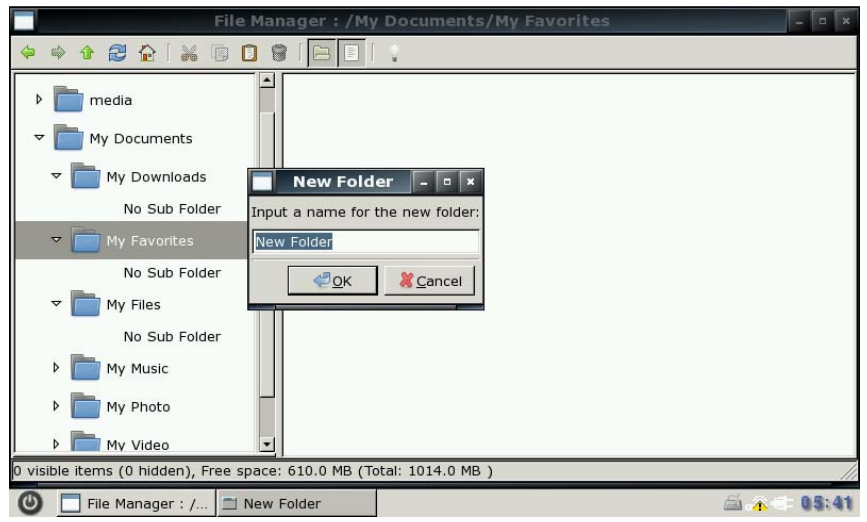

Figure 5

Enter the name of the folder to be created to replace New Folder on the interface, such as **anywhere**, and then click **ok**. A new folder will be created in the currently opened **Download**  folder, as shown in Figure 6.

<span id="page-50-0"></span>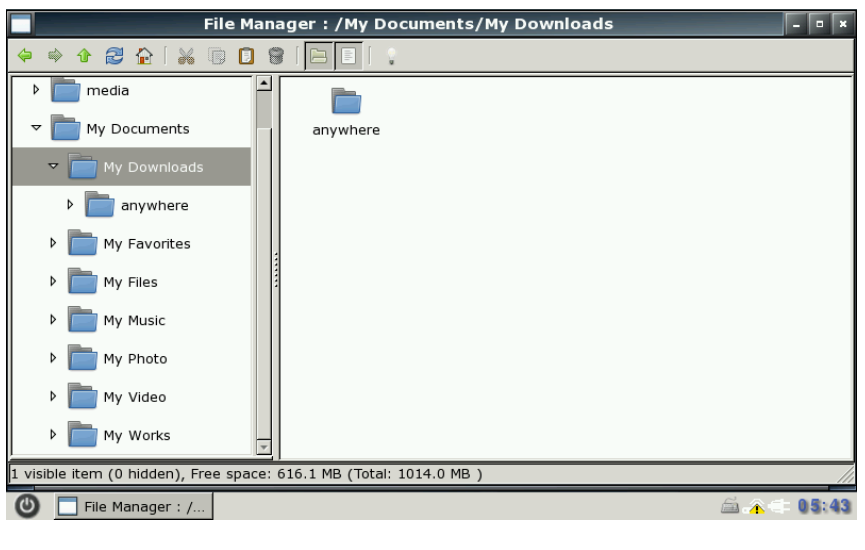

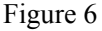

2) To minimize File Manager, click the **button** on the interface in Figure 1. To close File Manager, click the  $\blacksquare$  button.

Use File Manager as described above.

### **2. Desktop & Language**

The Desktop Template enriches your desktop. With this program, you can set the desktop skin system language, font and toolbar as desired.

- ① Click the **Desktop & Language** icon on the desktop to open subject palette.
- ② The main interface of the program consists of two tap pages .**Theme and Language.** They are used as follows:
- ③ On the **Theme** tap page, you can set different theme skins for the desktop, and add a group of icon to the background to personalize your desktop.

The left list display the available subject skins that are installed in the current system. Select a subject skin thumbnail form the left list, and the click the **Apply** button. The system display "the subject is installed". Then, you can find the desktop (including the background and icon style) takes on entirely new look when you close the subject palette.

④ Customize the system language on the **System language** tap page.

The system provides two languages: **English** and **Simplified Chines**e. Select the desired language, and then click the **Apply** button.

### <span id="page-51-0"></span>**3. Software Upgrade**

The **Software Upgrade** is used add or delete applications .You can only to click install or uninstall a related application.

1) Click the **Software Upgrade** application on the desktop, to display an interface, as shown in Figure 1.

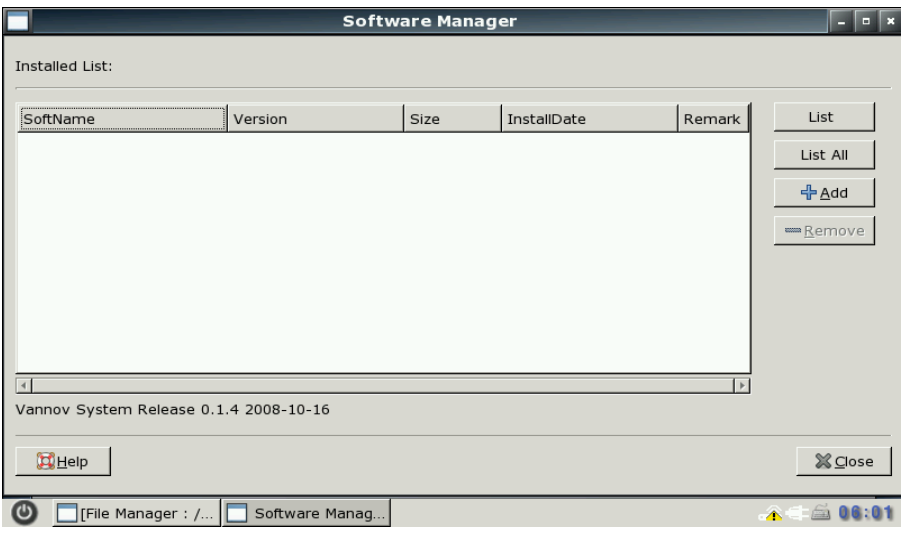

Figure 1

2) Use the software manager through a shortcut as follows:

Step1: Click or double click the **Software Upgrade** application on the desktop, to display an interface, as shown in Figure 1.

Step 2: Click the **Add** button, to display an interface, as shown in Figure 2.

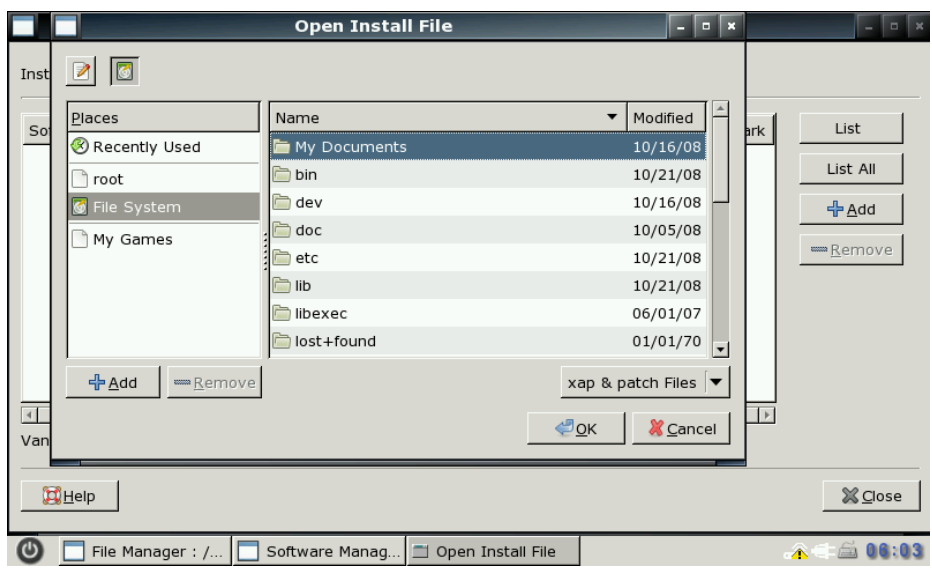

Figure 2

Step3: select a \*.info file (note: the.xap file and \*. Info file of the same program are located at the same directory, or else the program cannot find the installation file), and click **Ok** button, to display the dialog box that indicates the installation progress, as shown in Figure 3.

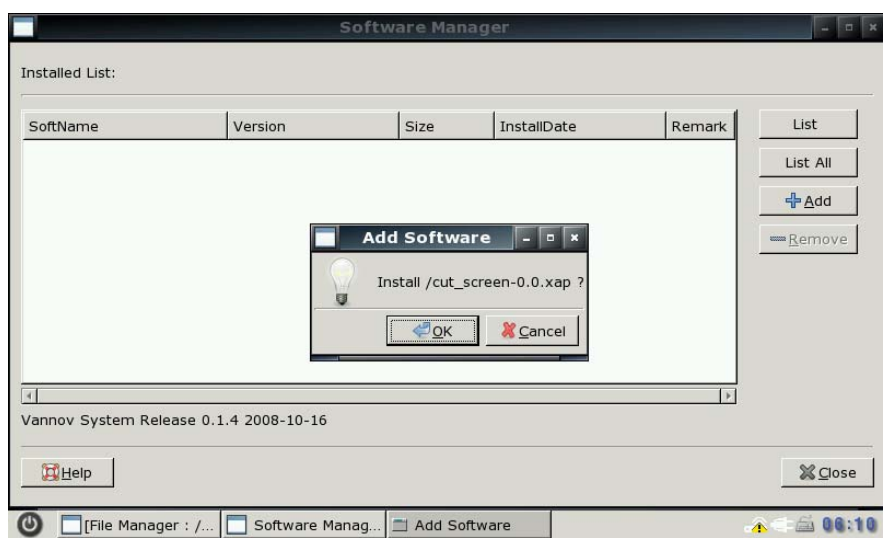

Figure 3

Step 4: The installation progress bar also appears .After the progress bar reaches 100%,click the **complete** button to complete the installation .If any error occurs during the installation ,the program will give an error prompt when it starts next time ,and you can complete installation as prompted .

Step5: After you click the **Finish** button, the program is installed at your computer, and the software manager will display the application related information.

Step6: If you want to delete the install program, select it on the panel, and then click the **Remove** button at the right lower corner, to display a dialog box.

Step 7: Click the ok button to uninstall the program from the computer, or click the **cancel** button to cancel the operation.

# <span id="page-53-0"></span>Ⅴ**. Settings**

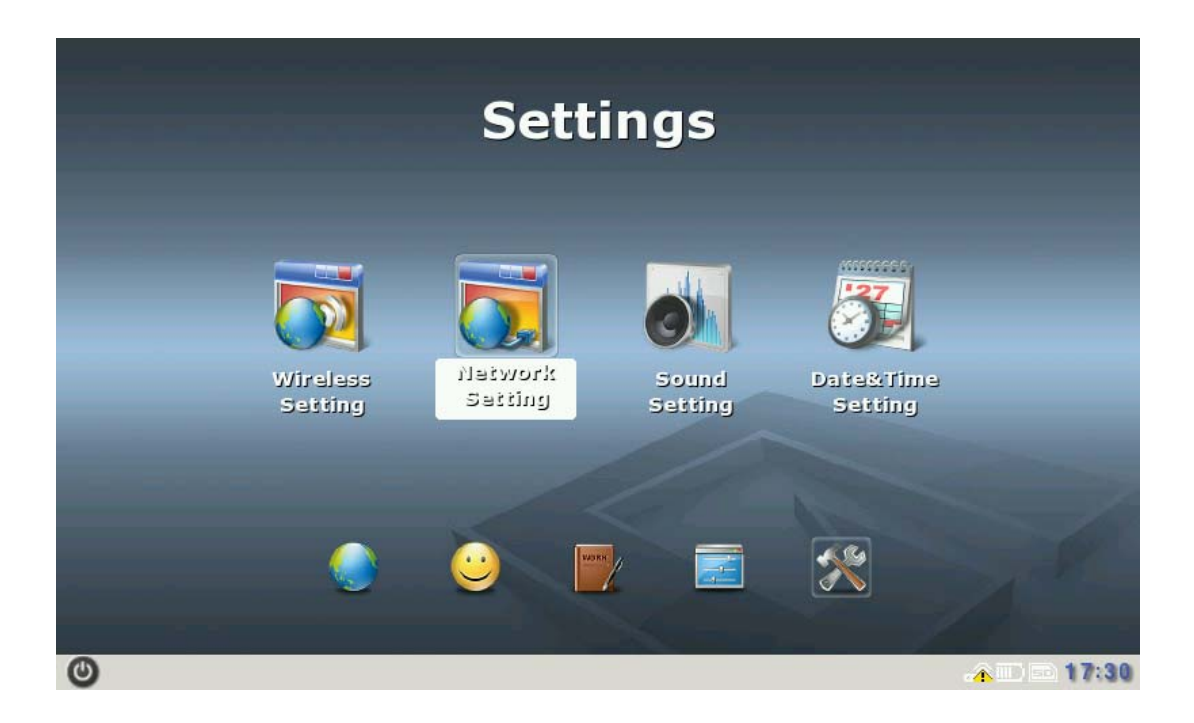

**Settings** are used to set the system time, date, network, sound and other items. You can customize your MiniBook.

The following part introduces how to set each item.

# **1. Wireless Setting**

Click the wireless setting application on the desktop to open the wireless setting interface, as shown in Figure 1.

| ESSID<br>Encryption<br>Access Point<br>Mode<br>Master on<br>iq<br>00:16:01:97:94:1B<br>VANNOV<br>Master on<br>00:21:27:6E:4D:FC | SSID:<br>off/any<br>Mode:<br>Managed<br>Time: |
|----------------------------------------------------------------------------------------------------|-----------------------------------------------|
|                                                                                                    |                                               |
|                                                                                                    |                                               |
|                                                                                                    | Tx Rate:<br>$1$ Mb/s                          |
| DEV-OFF<br>Master on<br>00:18:4D:4E:F2:7C                                                                                       |                                               |
| HONGREAT Master on<br>00:1B:2F:05:12:22                                                                                         |                                               |
|                                                                                                    |                                               |
|                                                                                                    |                                               |
|                                                                                                    | Task                                          |
|                                                                                                    |                                               |
|                                                                                                    | Refresh Network List                          |
|                                                                                                    |                                               |
|                                                                                                    |                                               |
|                                                                                                    | Addvanced Settings                            |

Figure 1

It will search the wireless network automatically. The relevant information currently searched, such as the wireless network name, as shown in Figure 1.

For G400S, the default of network IP is DHCP. If the Ethernet is Static, you can click Addvanced Settings to set Static address, as shown in Figure 2. Then click the OK button to return to the interface shown in Figure 1.

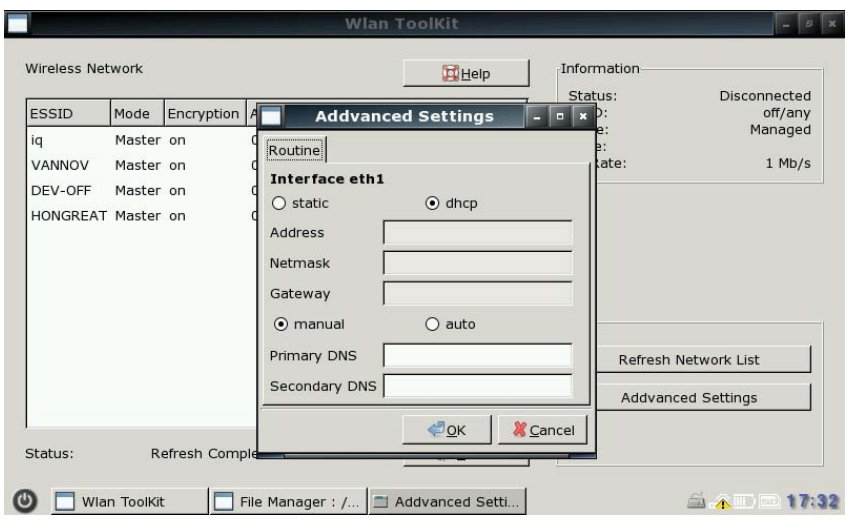

Figure 2

Now, you can select a network to be connected from the interface shown in Figure 1, then click button *Alconnect* . When the selected network is an encrypted one, the interface shown in Figure 3 will pop up to request you to enter the network key to connect to the network.

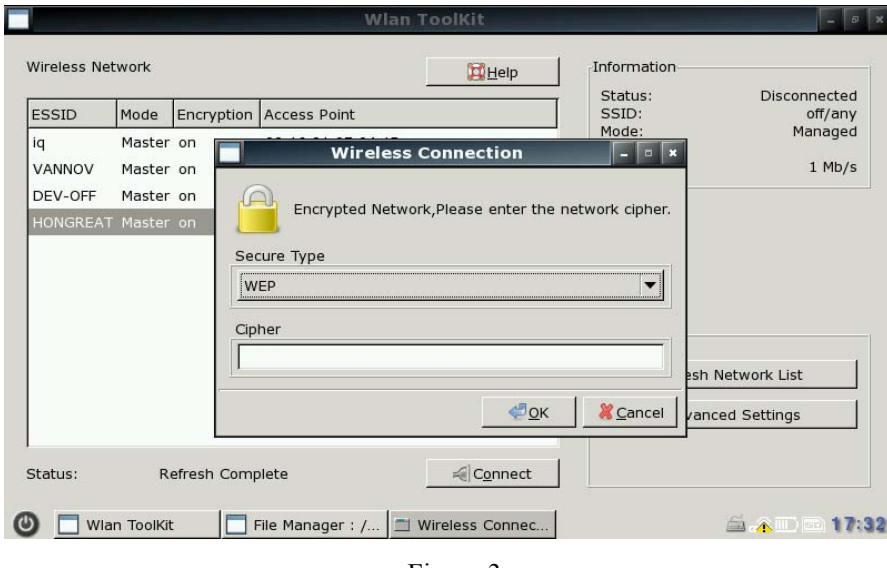

Figure 3

On the interface shown in Figure 3, enter the key and click  $\Box$  to connect the network, then the connection starts. When the connection succeeds, the system prompts the network IP address is obtained

# <span id="page-55-0"></span>**2. Network setting**

Click the **Network Setup** icon to open the **Network Setup** interface, as shown in Figure 1(1) and Figure  $1(2)$ .

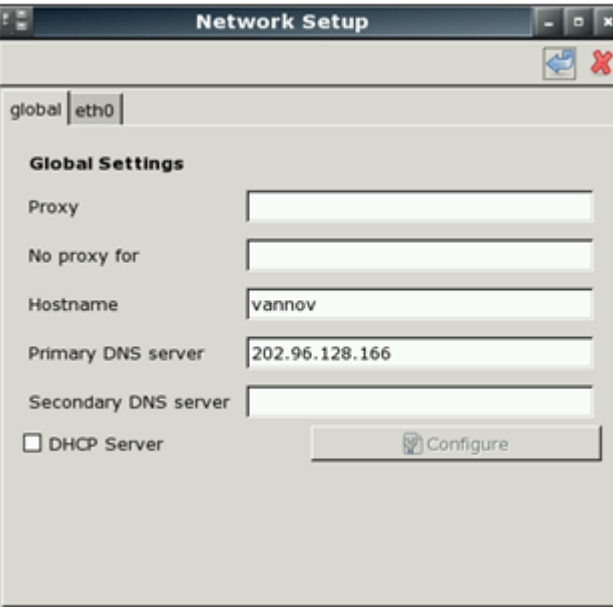

Figure 1 (1)

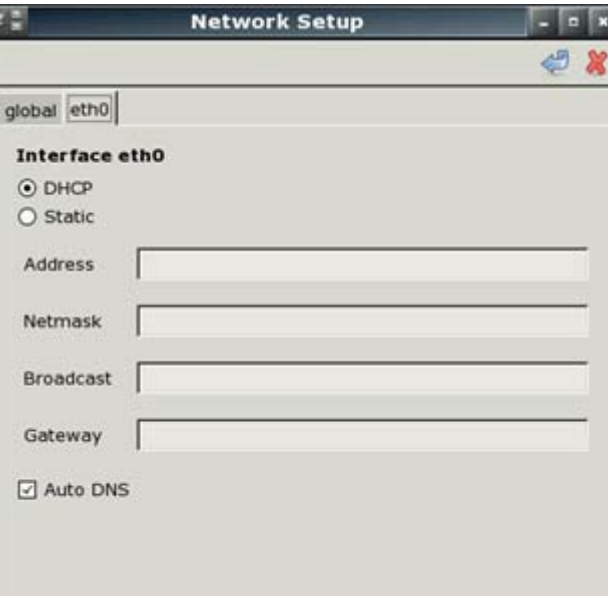

Figure 1 (2)

If you set your network according to the above steps, you can normally connect the network by automatically obtaining the IP address or setting the static IP address.

## <span id="page-56-0"></span>**3. Sound setting**

Click **Sound Setup** icon to open the **Sound Setup** interface, as shown in Figure 1.

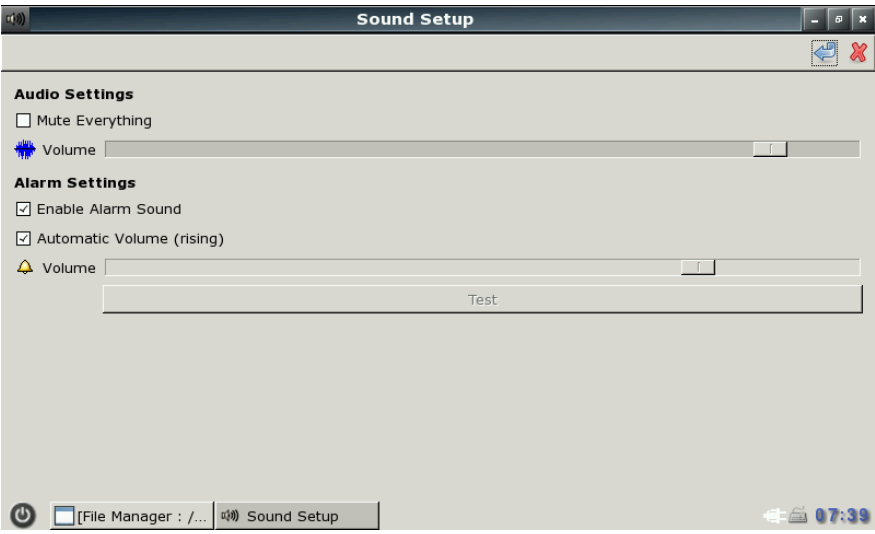

Figure 1

# **4. Date/Time setting**

 Click the **Date/Time Setup** icon to open the **Time and Date Setup** interface, as shown in Figure 1.

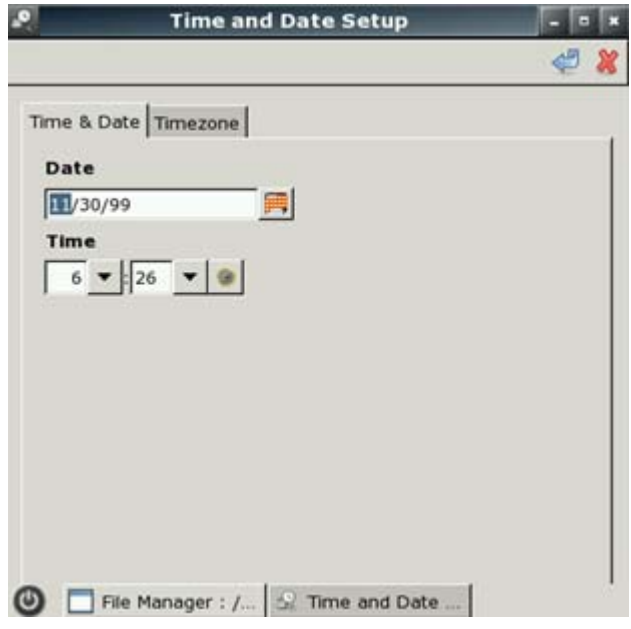

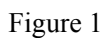

Set the items on the interface in Figure 1according to the actual date and time. For example ,it is 14:46 on March 11 2008, and the time zone is Asia  $\rightarrow$ Aden.

#### **FCC ID: WWY-G7LA**

# **FCC Compliance and Advisory Statement**

This device complies with Part 15 of the FCC rules. Operation is subject to the following two conditions:(1) this device may not cause harmful interference, and (2) this device must accept any interference received, including interference that may cause undesired operation. This equipment has been tested and found to comply with the limits for a Class B digital device,

according to Part 15 of the FCC rules. These limits are designed to provide reasonable protection against harmful interference in a residential installation. This equipment generates, uses and can radiate radio frequency energy and if not installed and used in accordance with the instructions, may cause harmful interference to radio communications. However, there is no guarantee that interference will not occur in a particular installation. If this equipment does cause harmful interference to radio or television reception, which can be determined by turning

the equipment off and on, the user is encouraged to try correct the interference by one or more of the following measures:

1.Reorient the receiving antenna.

2.Increase the separation between the equipment and receiver.

3.Connect the equipment into and outlet on a circuit different from that to which the receiver is connected.

4.Consult the dealer or an experienced radio/TV technician for help.

Any special accessories needed for compliance must be specified in the instruction manual. **Warning:** A shielded-type power cord is required in order to meet FCC emission limits and also to prevent interference to the nearby radio and television reception. It is essential that only the supplied power cord be used. Use only shielded cables to connect I/O devices to this equipment.

**CAUSION:** Any changes or modifications not expressly approved by the party responsible for compliance could void your authority to operate the equipment.

# **CE Statement**

Hereby, **G7LA-XX** declares that this Gdium is in compliance with the essential requirements and other relevant provisions of Directive 1999/5/EC.